CenturyLink IQ+ Cloud Port to Microsoft Azure via Azure Portal Azure Resource Manager (ARM)

Direct, Secure, Private Connection to Microsoft Azure

Contents:

Overview pp 2-6 Creating a new ExpressRoute Circuit pp 7-15 Configuring ExpressRoute for Azure Private pp 16-23 Configuring ExpressRoute for Microsoft Peering pp 24-30 Configuring Route Filters for Microsoft Peering pp 31-39 Microsoft Resource Links pp 40-42 April 1, 2018

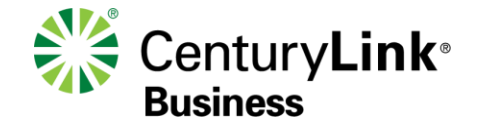

© 2015 CenturyLink. All Rights Reserved. The CenturyLink mark, pathways logo and certain CenturyLink product names are the property of CenturyLink. All other marks are the property of their respective owners. Services not available everywhere. Business customers only. CenturyLink may change or cancel services or substitute similar services at its sole discretion without notice.

#### **Purpose**

**The purpose of this document is to provide an end-to-end walk through for a customer setting up ExpressRoute for the first time via CenturyLink's IQ+ Cloud Port.** 

**Information contained is provided to serve as a supplement to Microsoft documentation linked throughout this document. Users should check the provided links to obtain the most up-to-date information.** 

Disclaimer: The material in this guide is for informational purposes only and is taken from Microsoft Azure's website material. All Microsoft related configuration information is based off of the Azure Resource Manager (ARM) portal environment. Customer should work with their CenturyLink account team for specific detailed solutions.

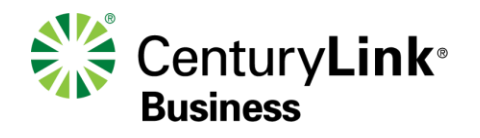

#### **Roles and Responsibilities**

#### Roles and Responsibilities

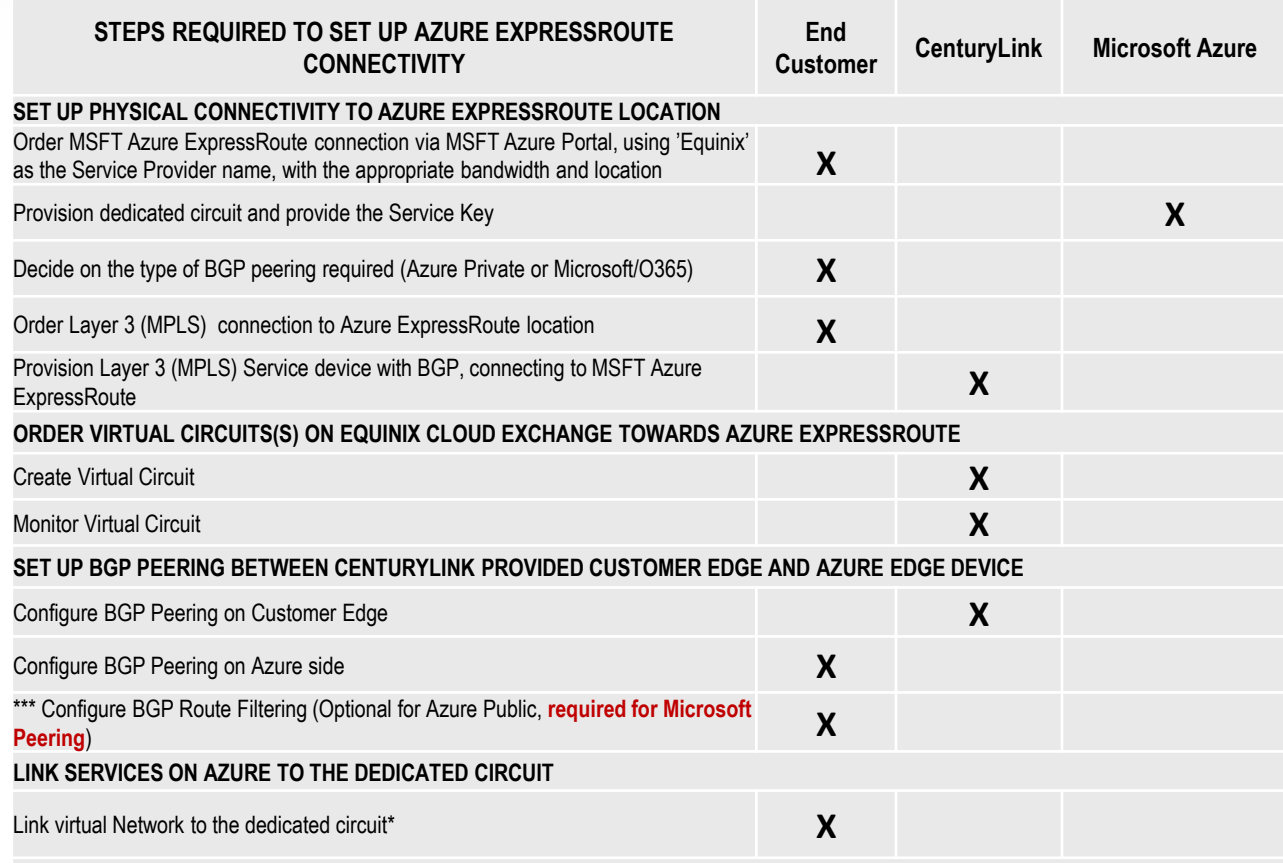

\*Connectivity to services hosted on Public IPs is enabled as soon as the dedicated circuit has been enabled

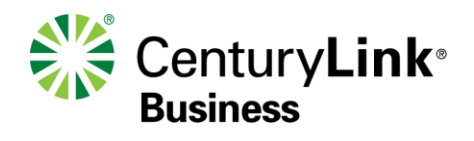

#### **Background Information**

What is Microsoft ExpressRoute [\(https://azure.microsoft.com/en-us/documentation/articles/expressroute-introduction/\)](https://azure.microsoft.com/en-us/documentation/articles/expressroute-introduction/)

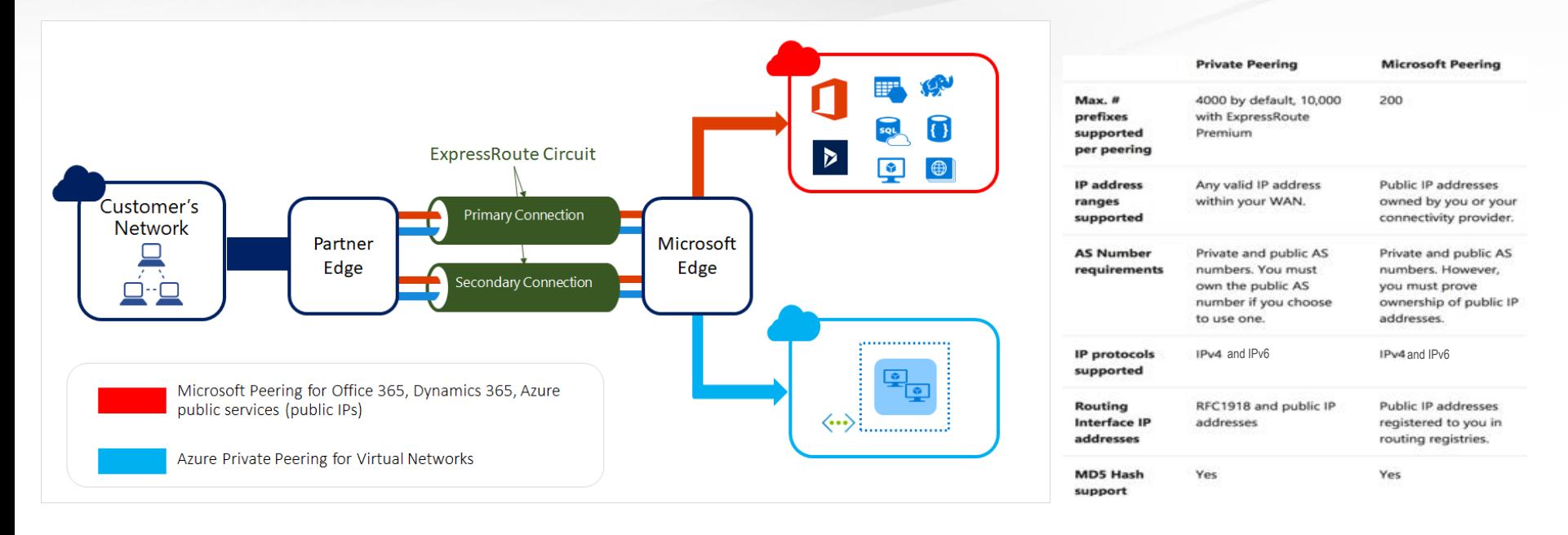

**Microsoft Azure ExpressRoute lets you create private connections between Microsoft datacenters and the infrastructure that's in a co-location environment. ExpressRoute connections offer higher security, more reliability, faster speeds and lower latencies than typical connections over the Internet. In some cases, using ExpressRoute connections to transfer data between your on-premises network and Azure can also yield significant cost benefits.**

**Azure offers circuit bandwidths from 50 Mbps to 10 Gbps (50Mbps, 100Mbps, 200 Mbps, 500 Mbps, 1 Gbps, 2 Gbps, 5Gbps, and 10 Gbps).**

**Azure compute services, namely virtual machines (IaaS) and cloud services (PaaS) deployed within a virtual network can be connected through the Azure Private Peering domain.**

**Services such as Azure Storage, SQL databases and Websites are offered on public IP addresses. You can privately connect to services hosted on public IP addresses, including VIPs of your cloud services, through the Microsoft Peering routing domain. You can connect the Microsoft Peering domain to your extranet and connect to all Azure services on their public IP addresses from your WAN without having to connect through the Internet**

## IQ+ Cloud Port for Microsoft ExpressRoute

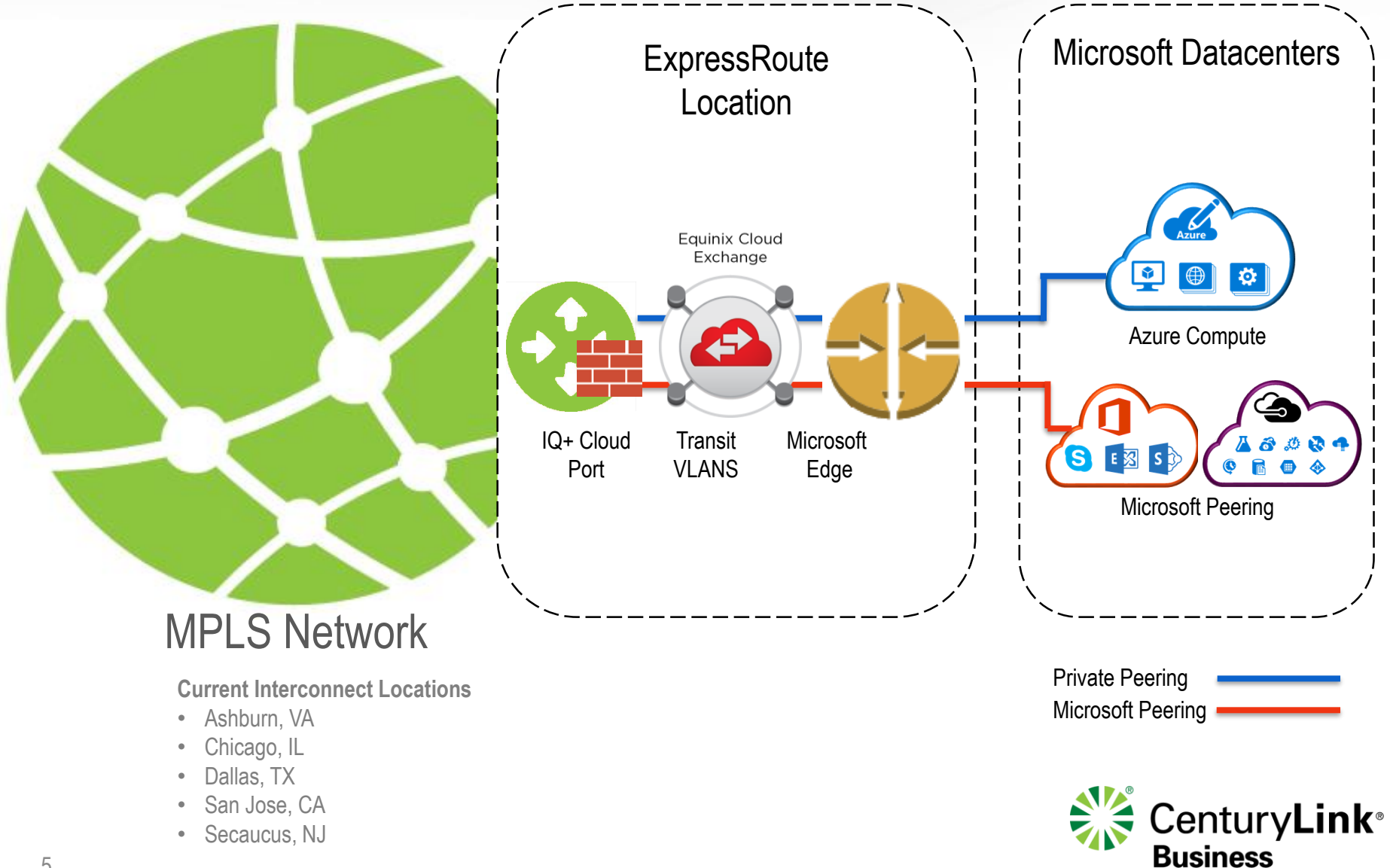

## **High Level Step Review**

- **1. Customer signs into Azure portal**
- **2. Customer creates a new ExpressRoute circuit**
- **3. Customer views the circuits and properties**
- **4. Customer requests CenturyLink IQ+ Cloud Port service**
- **5. Customer sends the service key to CenturyLink for IQ+ Cloud Port provisioning**
- **6. Customer periodically checks the status and state of the circuit key**
- **7. CenturyLink provisions IQ+ Cloud Port connection to MS ExpressRoute**
- **8. Customer completes logical routing configuration**

Source:<https://azure.microsoft.com/en-us/documentation/articles/expressroute-howto-circuit-portal-resource-manager/>

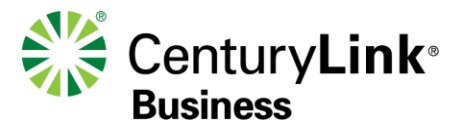

## **Customer signs into Azure portal**

#### **1. Sign into Azure @ <http://portal.azure.com/>**

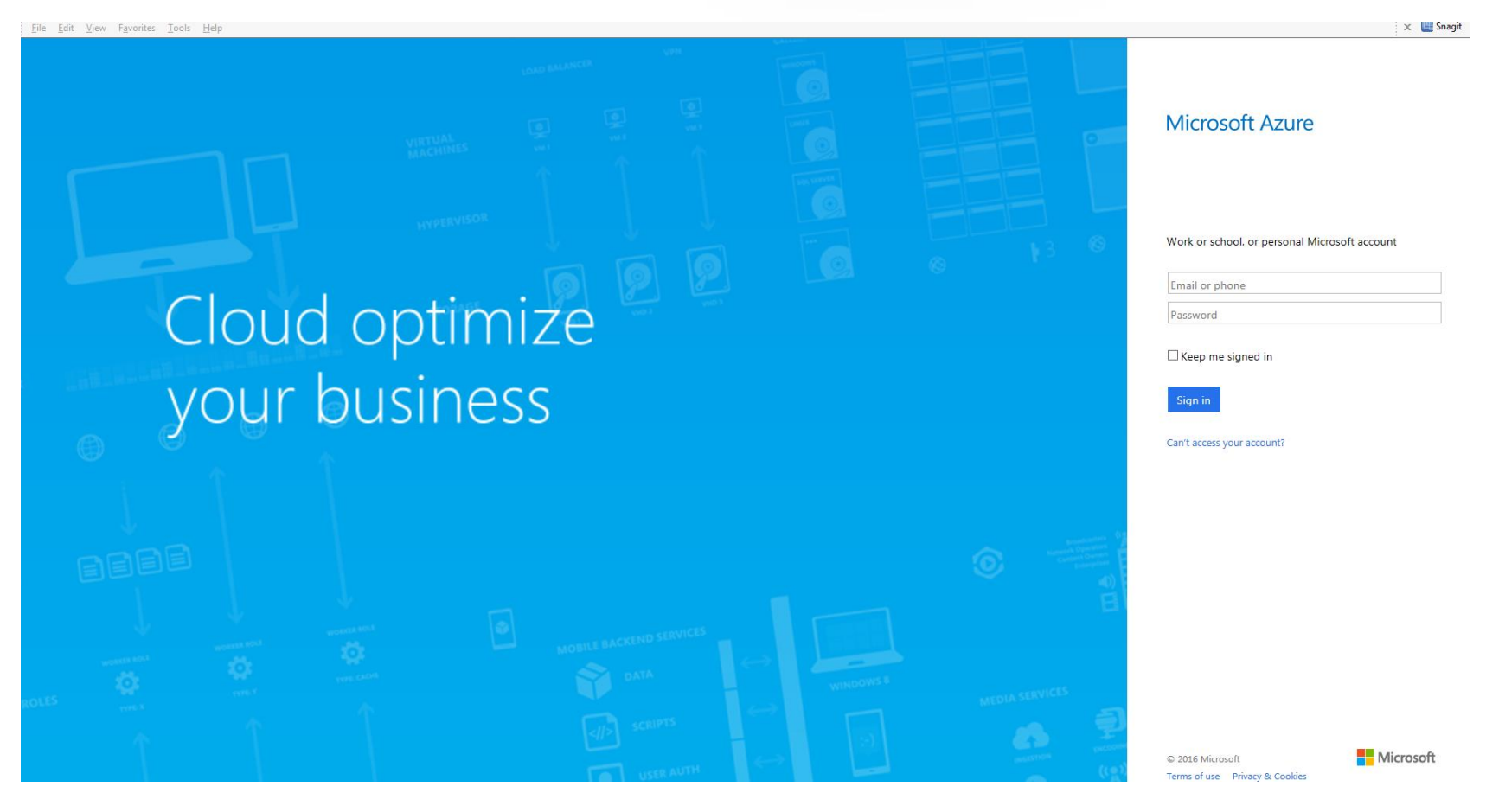

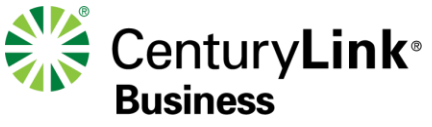

### **Customer creates a new ExpressRoute circuit**

#### Create an ExpressRoute circuit by selecting the option to create a new resource.

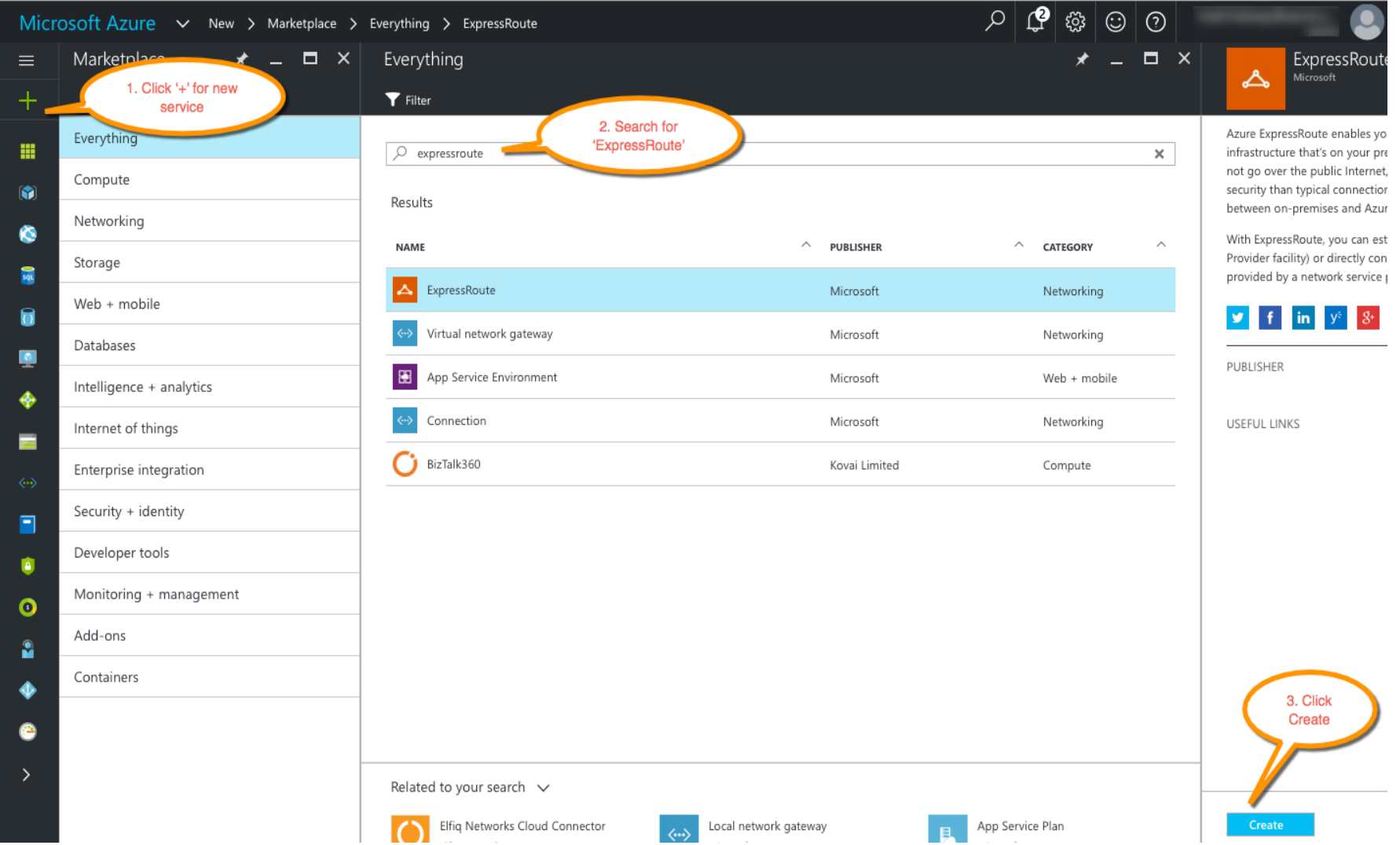

### **Customer creates a new ExpressRoute Circuit**

After clicking ExpressRoute, portal will display **Create ExpressRoute circuit** blade. When filling in the values on this blade, some helpful tips:

- Select the Provider as **Equinix**, and available locations
	- Currently CenturyLink utilizes the Equinix Cloud Exchange for access to MSFT Azure
	- CenturyLink currently supports access to MSFT in Silicon Valley, Chicago, Dallas, Secaucus and Washington DC
- Make sure to specify the correct SKU for Tier and Data Metering:
	- **Tier** determines whether an ExpressRoute standard or an ExpressRoute premium add-on is enabled. Specify Standard to get the standard SKU or Premium for the premium add-on
	- **Data Metering** determines the billing type. Specify Metered for a metered data plan\* and Unlimited for an unlimited data plan. Note that the billing type can be changed from Metered to Unlimited, but may not be changed from Unlimited to **Metered**
- Select the appropriate Subscription and Resource Group
	- User must have a subscription type set, such as Pay-As-You-Go
	- A Resource group is a collection of resources that share the same lifecycle, permissions, an policies.
		- [Additional information can be found here: https://azure.microsoft.com/en](https://azure.microsoft.com/en-us/documentation/articles/resource-group-portal/)us/documentation/articles/resource-group-portal/
- Selecting 'Pin to dashboard' will display the ExpressRoute connection on the main Azure dashboard for easier reference

**\* Most customers selected Metered to reduce the potential monthly spend**

#### *Important:*

*Please be aware that the 'Peering Location' indicates the physical location where you are peering with Microsoft. This is not linked to "Location" property, which refers to the geography where the Azure Network Resource Provider is located. While they are not related, it is a good practice to choose a Network Resource Provider geographically close to the Peering Location of the circuit.* <sup>9</sup>

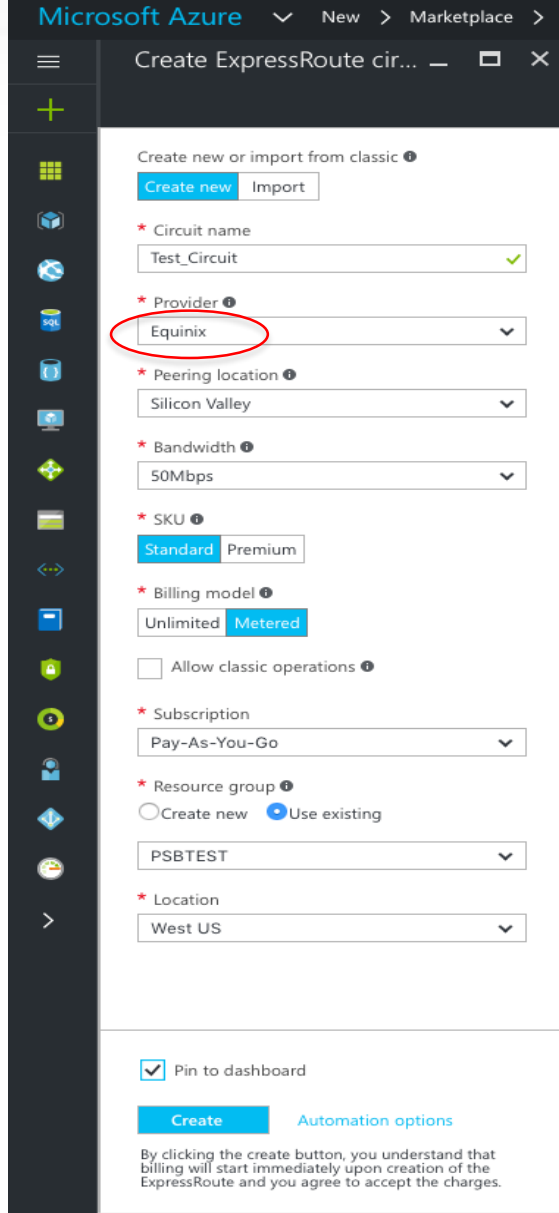

## **Customer views the circuits and properties**

View all created ExpressRoute circuits by selecting **All resources** on the left-side menu.

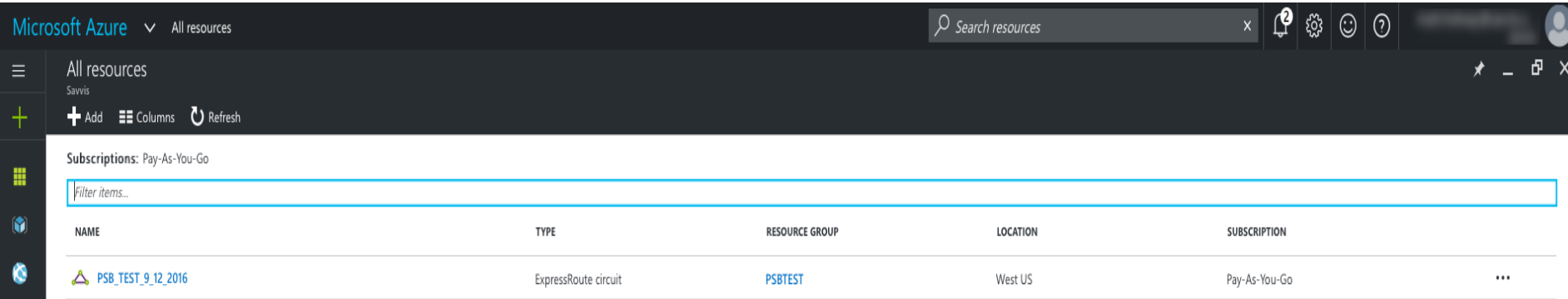

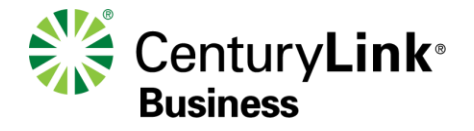

### **Customer views the circuits and properties**

#### **2.** PSB\_TEST\_9\_12\_2016  $\Box$ ★ **面** Delete Search (Ctrl+/) Essentials  $\wedge$ ₽ Resource group Provider Equinix **PSBTEST** A Overview Circuit status Provider status Provisioned Enabled Activity log Peering location **Location** Not available аÑ Access control (IAM) Silicon Valley Subscription name Bandwidth Pay-As-You-Go 50 Mbps Tags Subscription ID Service key X Diagnose and solve problems SETTINGS Peerings Configuration Connections 60 ᄉ **TYPE STATUS PRIMARY SUBNET** ́ **SECONDARY SUBNET** จ Peerings Azure private Disabled  $\cdots$ Properties Azure public Disabled  $\cdots$ Locks Microsoft Disabled  $\cdots$ Automation script SUPPORT + TROUBLESHOOTING

 $\times$ 

£ New support request

11

#### **Customer sends the service key to CenturyLink for IQ+ Cloud Port for provisioning**

- On this blade, Provider status provides information on the current state of provisioning on the service-provider (CenturyLink) side. Circuit status provides the state on the Microsoft side.
- When creating a new ExpressRoute circuit, the circuit will be in the following state:
	- Provider status: Not provisioned
	- Circuit status: Enabled
- The circuit will change to the following state when the connectivity provider (CenturyLink) is in the process of enabling it:
	- Provider status: Provisioning
	- Circuit status: Enabled
- To be able to use an ExpressRoute circuit, the circuit must be in the following state:
	- Provider status: Provisioned
	- Circuit status: Enabled

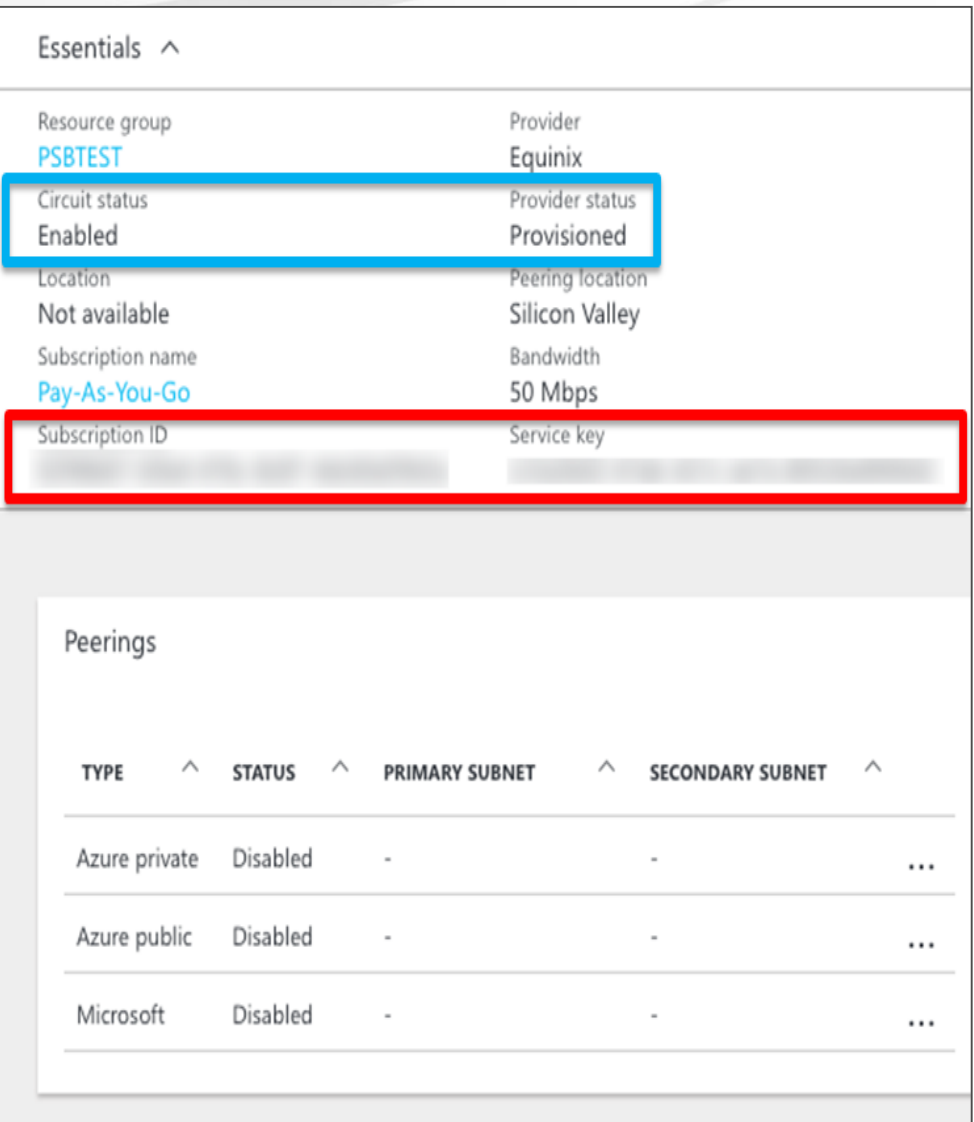

### **Customer requests CenturyLink IQ+ Cloud Port service**

- **To order a CenturyLink IQ+ Cloud Port, contact your CenturyLink Account Representative**
	- Contact your CenturyLink account rep to assist in ordering an IQ+ Cloud Port
	- Information needed by CenturyLink to complete connection:
		- MSFT Azure ExpressRoute Service Key completed in early steps
		- Azure Interconnect Location
		- Speed of MPLS Connection requested (typically matches ExpressRoute speed)
	- What Azure service(s) are you connecting to:
		- Azure Private Peering (Compute/IaaS)
		- Microsoft Peering (Azure PaaS, Office 365, Dynamics 365)
	- Don't forget to discuss available billing modes including flat and precise burstable

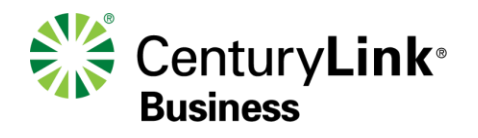

#### **Customer periodically checks status and state of the circuit key**

• To view the properties of an ExpressRoute circuit, select it, then check the Provider status and ensure that it has moved to **Provisioned** before continuing.

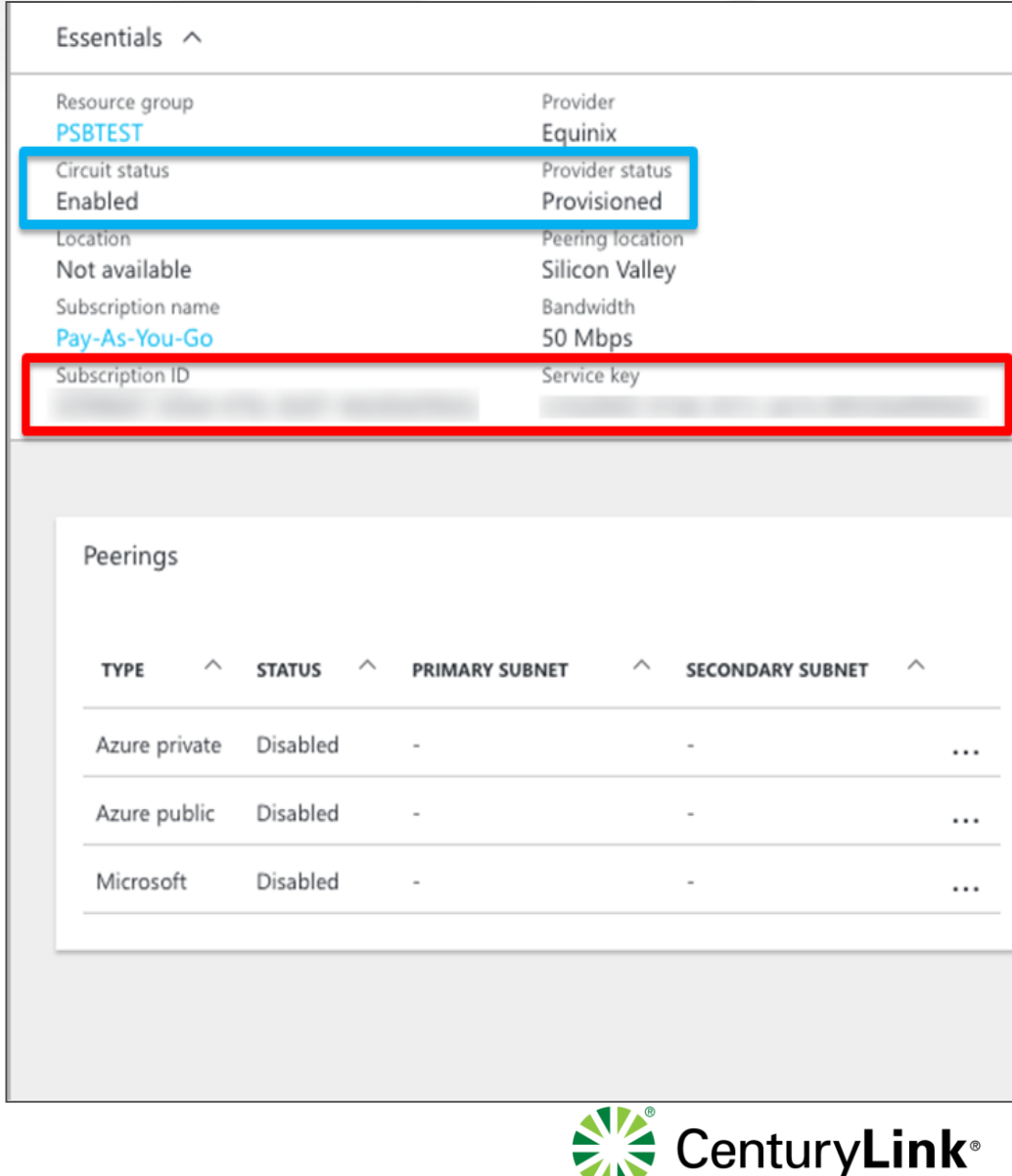

Business

## **CenturyLink provisions IQ+ Cloud Port to MS ExpressRoute**

- **Upon network order submission, CenturyLink will provision a Layer 3 VPN connection to the requested interconnect point**
	- Turn up of Layer 3 VPN service to local ExpressRoute interconnect point
		- Layer 3 will be configured on CTL side; Customer will complete Layer 3 turn up on Azure side in a later step
	- Extension of Layer 2 VLAN(s) between CenturyLink and Microsoft
- **CenturyLink completes configuration, and provides Customer with necessary information required to complete Layer 3 turn up on Azure side per environment**
	- Primary & Secondary IP subnets
	- Autonomous System Number (ASN) Info
	- VI AN ID

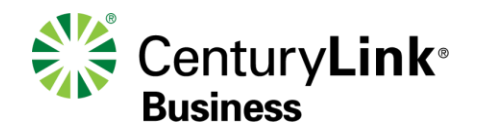

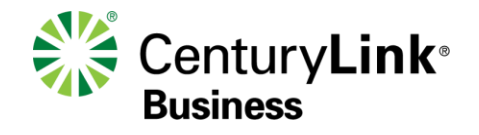

#### **To create Azure Private Peering:**

- 1. Configure the ExpressRoute circuit. Ensure that the circuit is fully provisioned by CenturyLink before continuing.
- 2. Configure Azure private peering for the circuit. Make sure to have the following items before proceeding with the next steps:
	- A /30 subnet for the primary link. This must not be part of any address space reserved for virtual networks.
	- A /30 subnet for the secondary link. This must not be part of any address space reserved for virtual networks.
	- A valid VLAN ID to establish this peering on. Ensure that no other peering in the circuit uses the same VLAN ID.
	- AS number for peering. Both 2-byte and 4-byte AS numbers can be used. A private AS number for this peering can be used. Do not use ASN 65515.
	- An MD5 hash is optional.

17

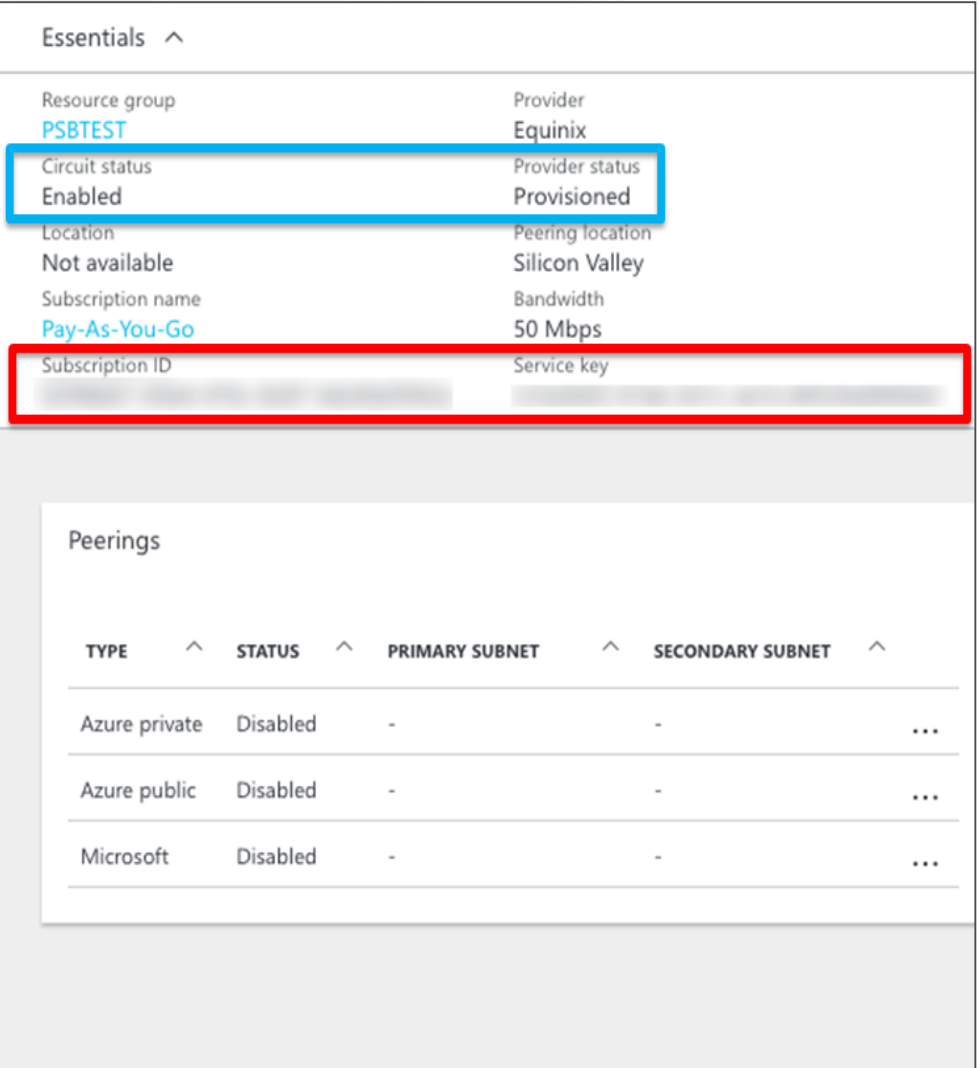

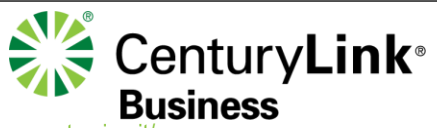

Source:<https://azure.microsoft.com/en-us/documentation/articles/expressroute-howto-routing-portal-resource-manager/>

Tutorial:<https://azure.microsoft.com/en-us/documentation/videos/azure-expressroute-how-to-set-up-azure-private-peering-for-your-expressroute-circuit/>

To create Azure Private Peering (cont'd):

**3. Select the Azure Private peering row, as shown below**

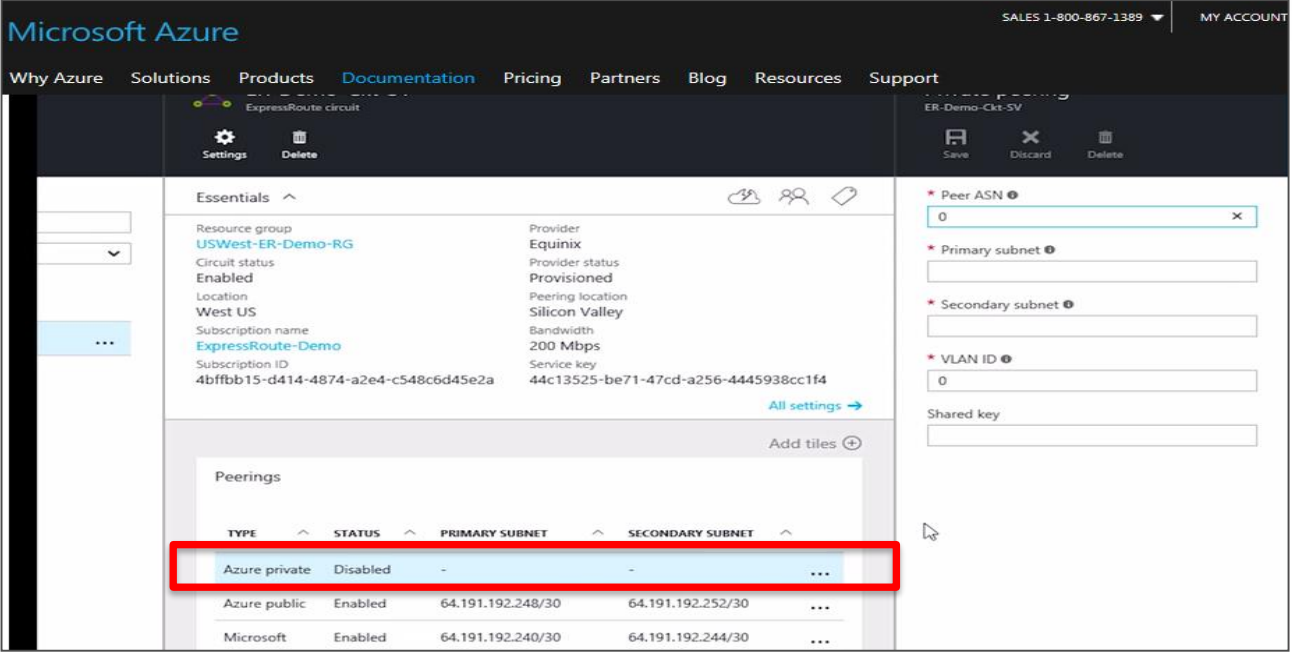

**4. Configure private peering** 

18

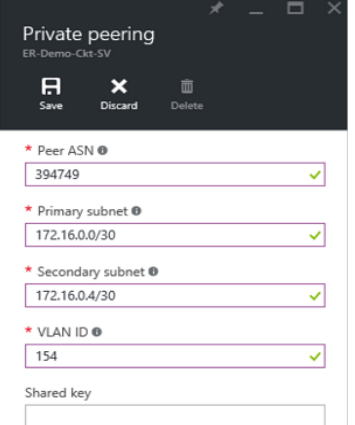

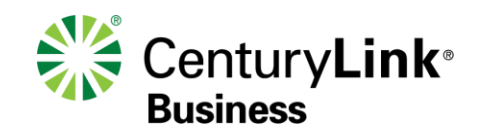

Source:<https://azure.microsoft.com/en-us/documentation/articles/expressroute-howto-routing-portal-resource-manager/>

To create Azure Private Peering (cont'd):

5. Save the configuration once you have specified all parameters. Once the configuration has been accepted successfully, the portal will display something similar to the example below.

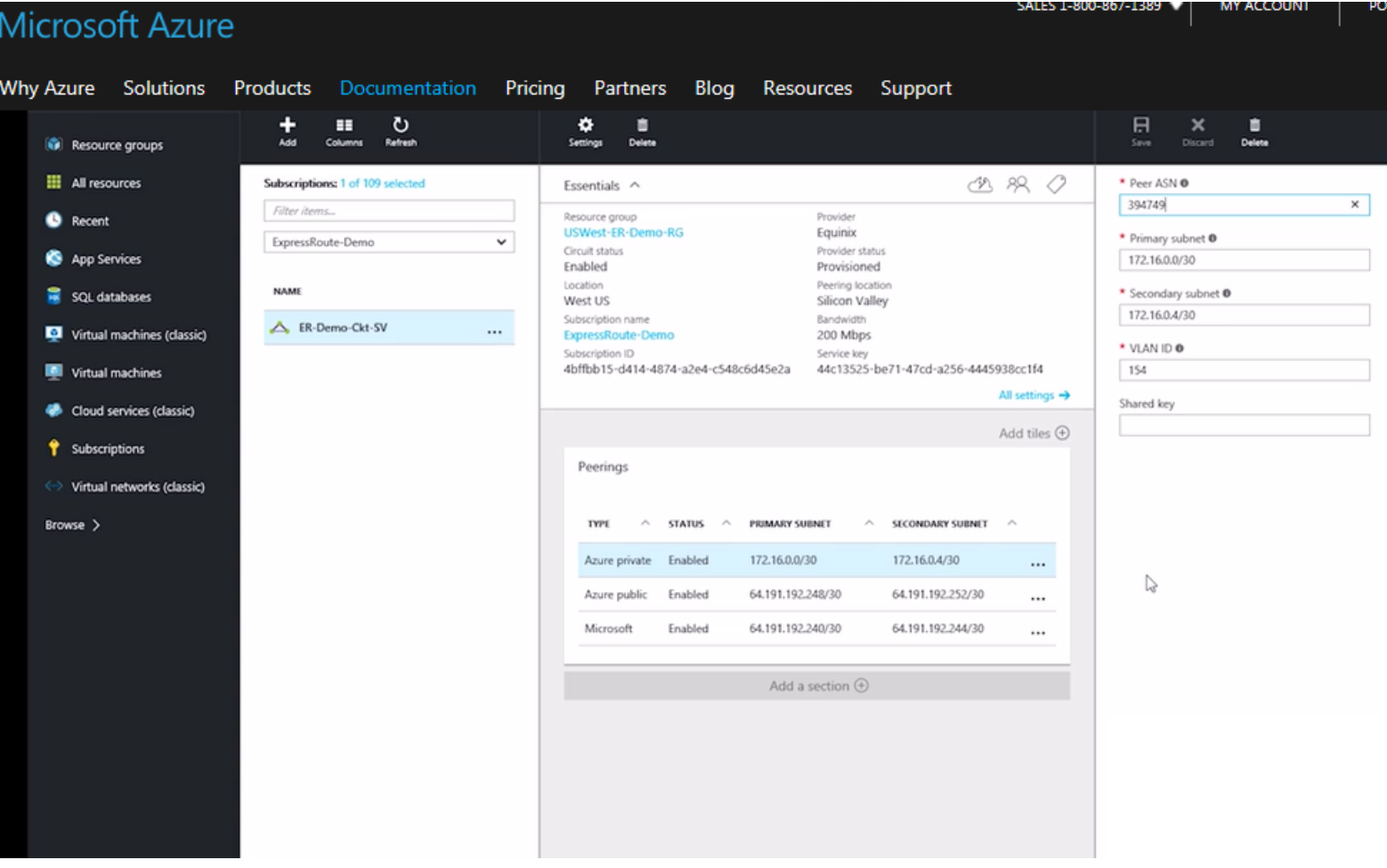

## **Create Virtual Network**

• If not already created, customer must have a virtual network that will be used for their compute resources (aka the LAN)

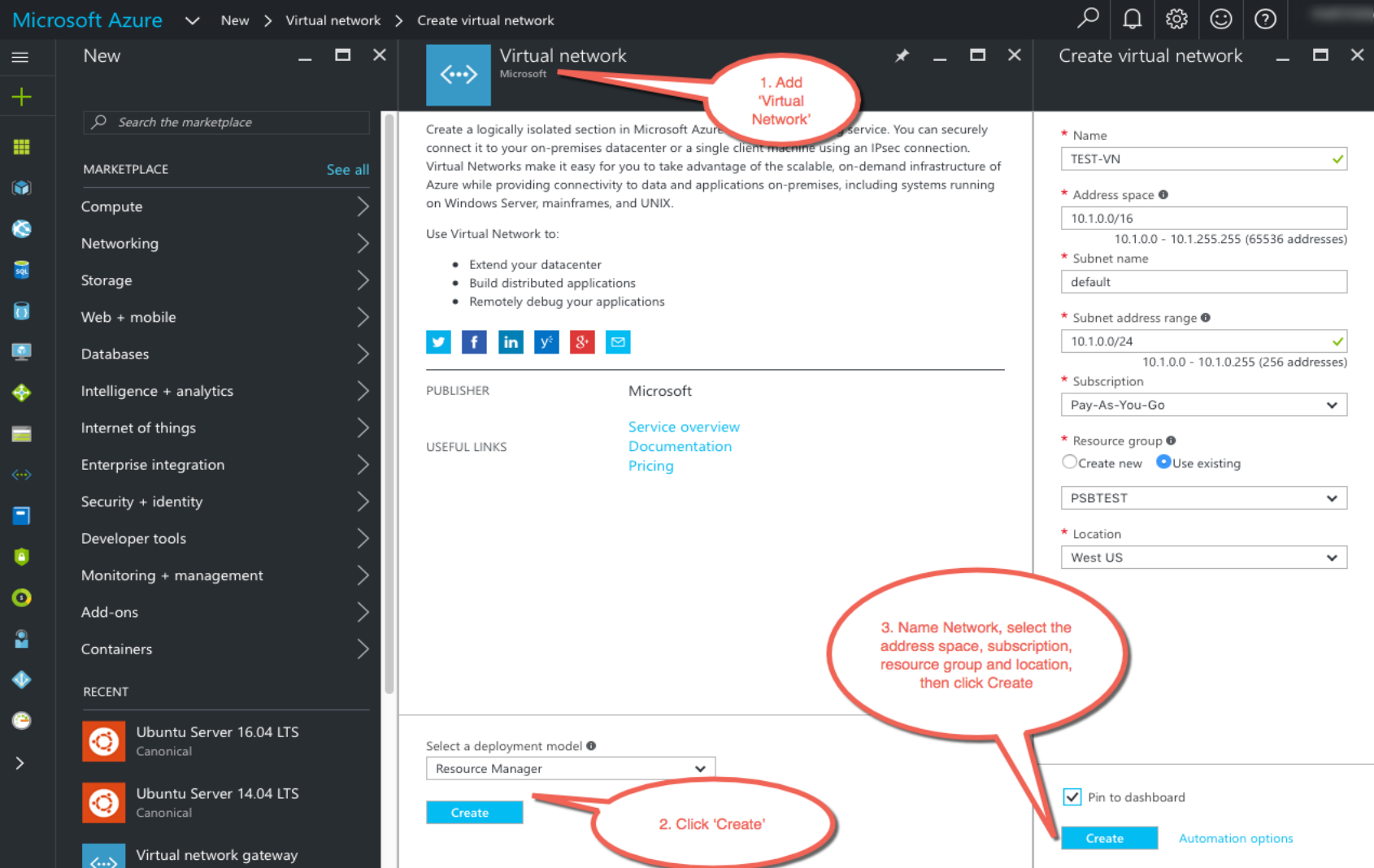

# **Create Virtual Network Gateway**

- Create a Virtual Network Gateway that will be used to connect the Virtual Network to the ExpressRoute
- Virtual Network Gateway FAQs at <https://docs.microsoft.com/en-us/azure/expressroute/expressroute-about-virtual-network-gateways>

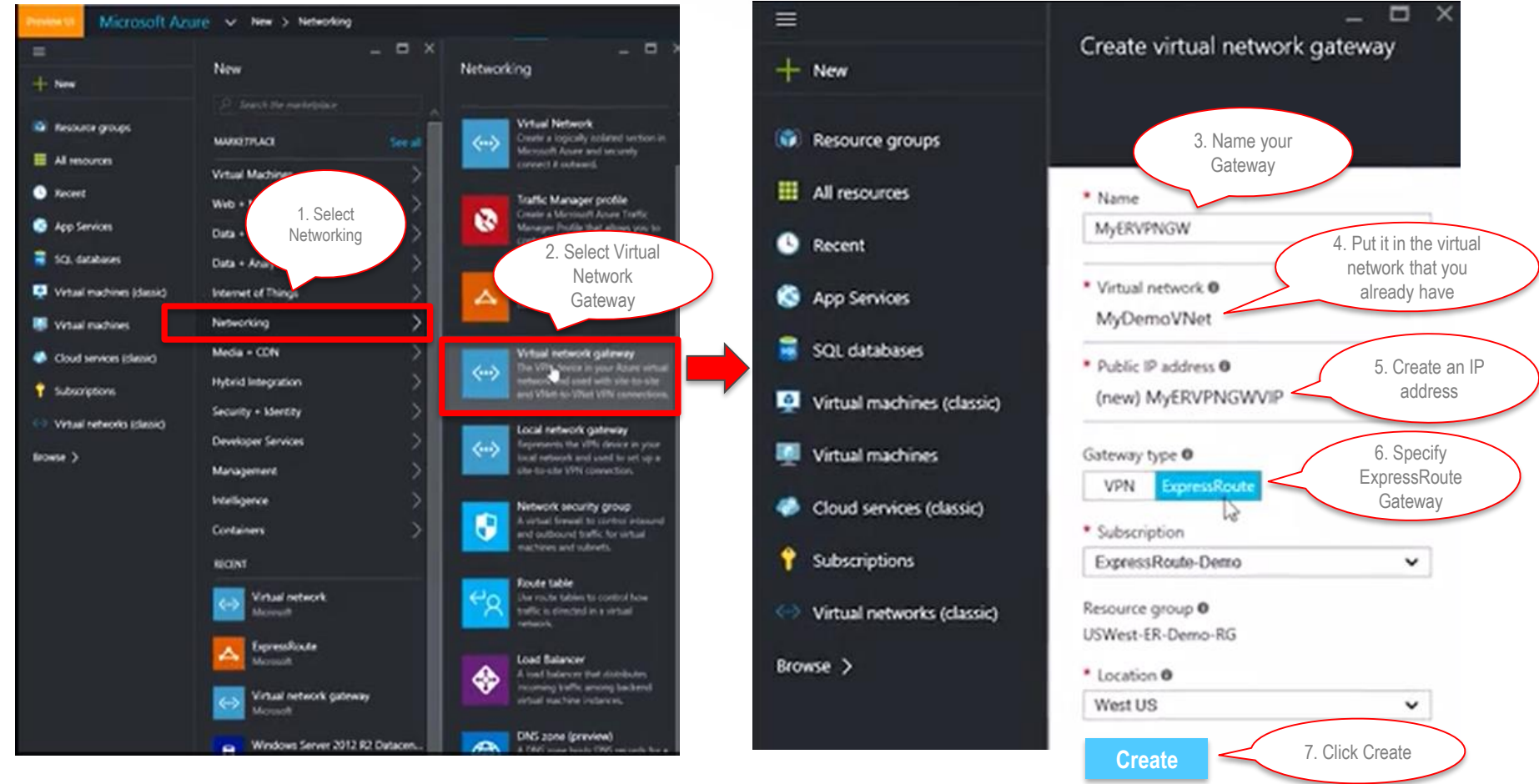

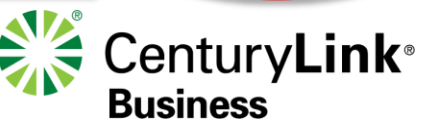

[Tutorial: https://azure.microsoft.com/en-us/documentation/videos/azure-expressroute-how-to-create-a-vpn](https://azure.microsoft.com/en-us/documentation/videos/azure-expressroute-how-to-create-a-vpn-gateway-for-your-virtual-network/)gateway-for-your-virtual-network/

## **Create Connection from Virtual Network Gateway to Virtual Network**

• To enable routing between the MPLS network and the compute resources on the Virtual Network, create a connection between the Virtual Network Gateway

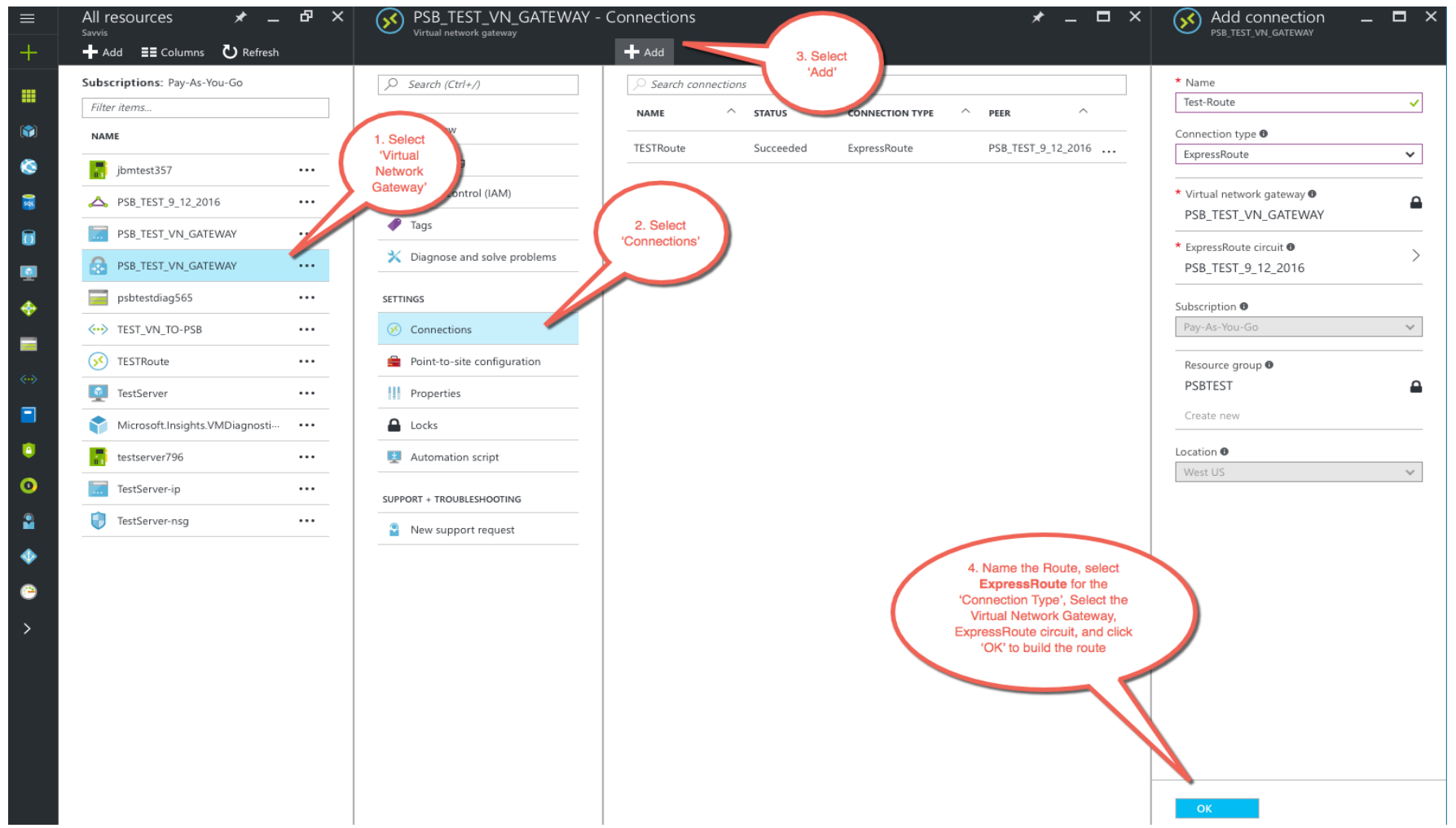

## **Verify Routes between CenturyLink and Azure Private**

• Verify routes are being seen by Azure Private

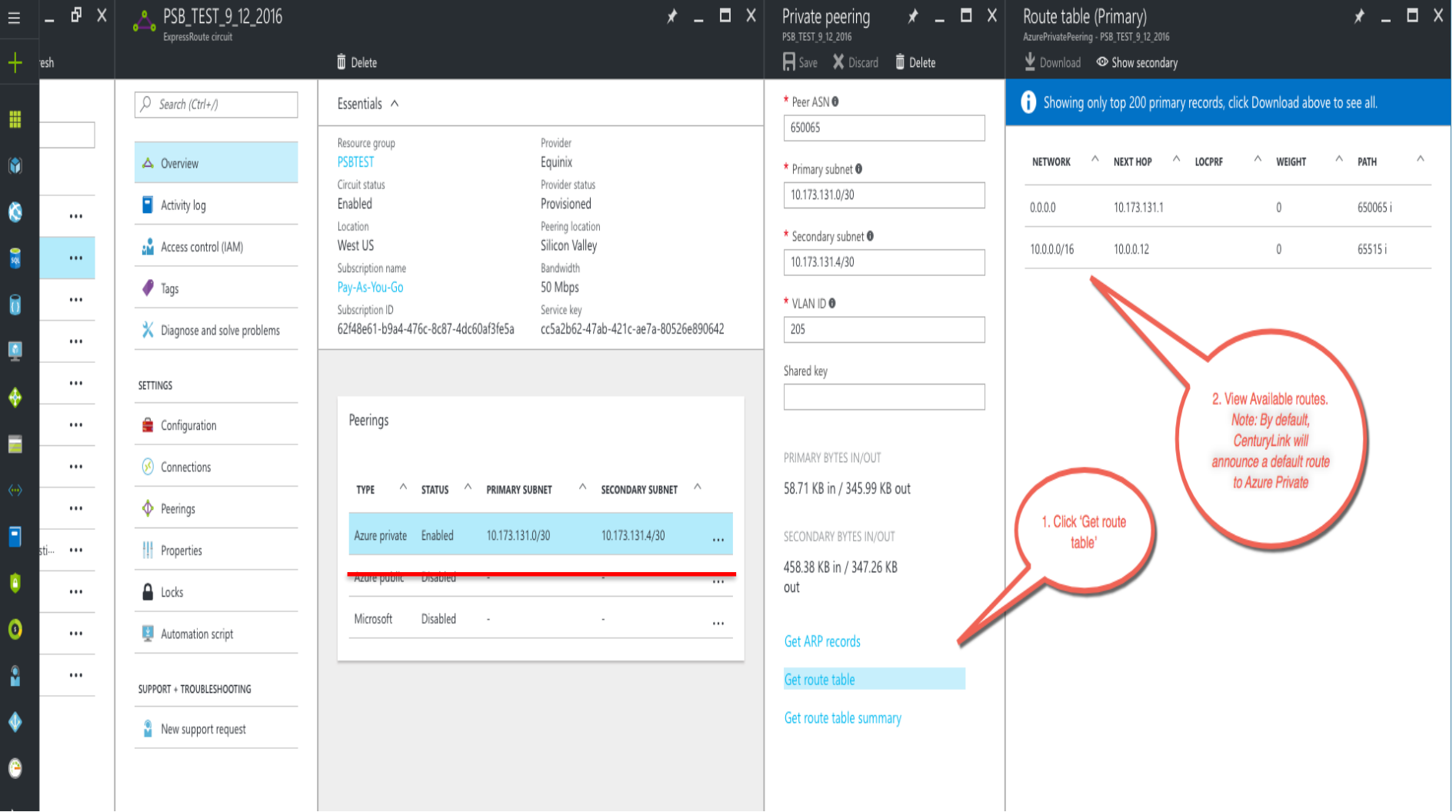

**As of 4/01/18 Microsoft Peering consists of** 

- **Azure PaaS**
- **Office 365**
- **Dynamics 365**

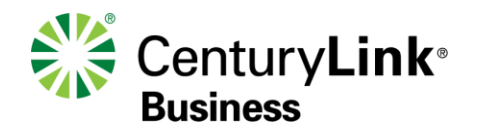

#### **Microsoft Peering (SaaS) now supports Azure Public (PaaS) services**

- Microsoft has announced they are combining both their PaaS/SaaS services over a single connection (Microsoft Peering)
- Before April 1, 2018, ExpressRoute had three peering connections:
	- **Azure Private** peering for connecting to Azure Vnets
	- **Azure Public** (PaaS) peering to reach Azure PaaS services
	- **Microsoft Peering** (SaaS) for Office 365 and Dynamics 365
- To simplify ExpressRoute management and configuration Microsoft has merged Azure Public routes into the Microsoft Peering connection
	- Customers can now access Azure PaaS and Microsoft SaaS services via the Microsoft peering connection
		- Customers no longer have to have 3 separate connections to MSFT (Public / Private / MSFT Peering), but rather 2 connections going forward (Private / MSFT Peering)
		- Refer to the following to **move** a Public peering to Microsoft peering: <https://docs.microsoft.com/en-us/azure/expressroute/how-to-move-peering>
- **Note:** While customers can receive all PaaS/SaaS services over MSFT Peering, the O365 service still requires customers to apply for approval to enable the O365 service via their ExpressRoute. All other services can be accessed via the MSFT Peering VLAN without a prior approval.

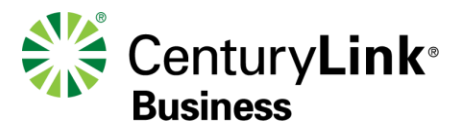

**To create Microsoft Peering:**

- 1. Configure the ExpressRoute circuit. Ensure that the circuit is fully provisioned by CenturyLink before continuing.
- 2. Configure Microsoft peering for the circuit. Make sure to have the following items before proceeding with the next steps:
	- A /30 subnet for the primary link. This must be a customer-owned valid public IPv4 and registered in an RIR / IRR.
	- A /30 subnet for the secondary link. This must be a customer-owned valid public IPv4 prefix and registered in an RIR / IRR.
	- A valid VLAN ID to establish this peering on. Ensure that no other peering in the circuit uses the same VLAN ID.
	- AS number for peering. 2-byte and 4-byte AS numbers may be used.
	- Advertised prefixes: Provide a list of all prefixes to be advertised over the BGP session. Only public IP address prefixes are accepted. Send a comma separated list if you plan to send a set of prefixes. These prefixes must be registered to the customer in an RIR / IRR.
	- Customer ASN: If advertising prefixes that are not registered to the peering AS number, specify the AS number to which they are registered. This is optional.
	- Routing Registry Name: Specify the RIR / IRR against which the AS number and prefixes are registered. This is optional.
	- An MD5 hash is optional.

[Source: https://azure.microsoft.com/en-us/documentation/articles/expressroute-howto-](https://azure.microsoft.com/en-us/documentation/articles/expressroute-howto-routing-portal-resource-manager/)

routing-portal-resource-manager/ 26

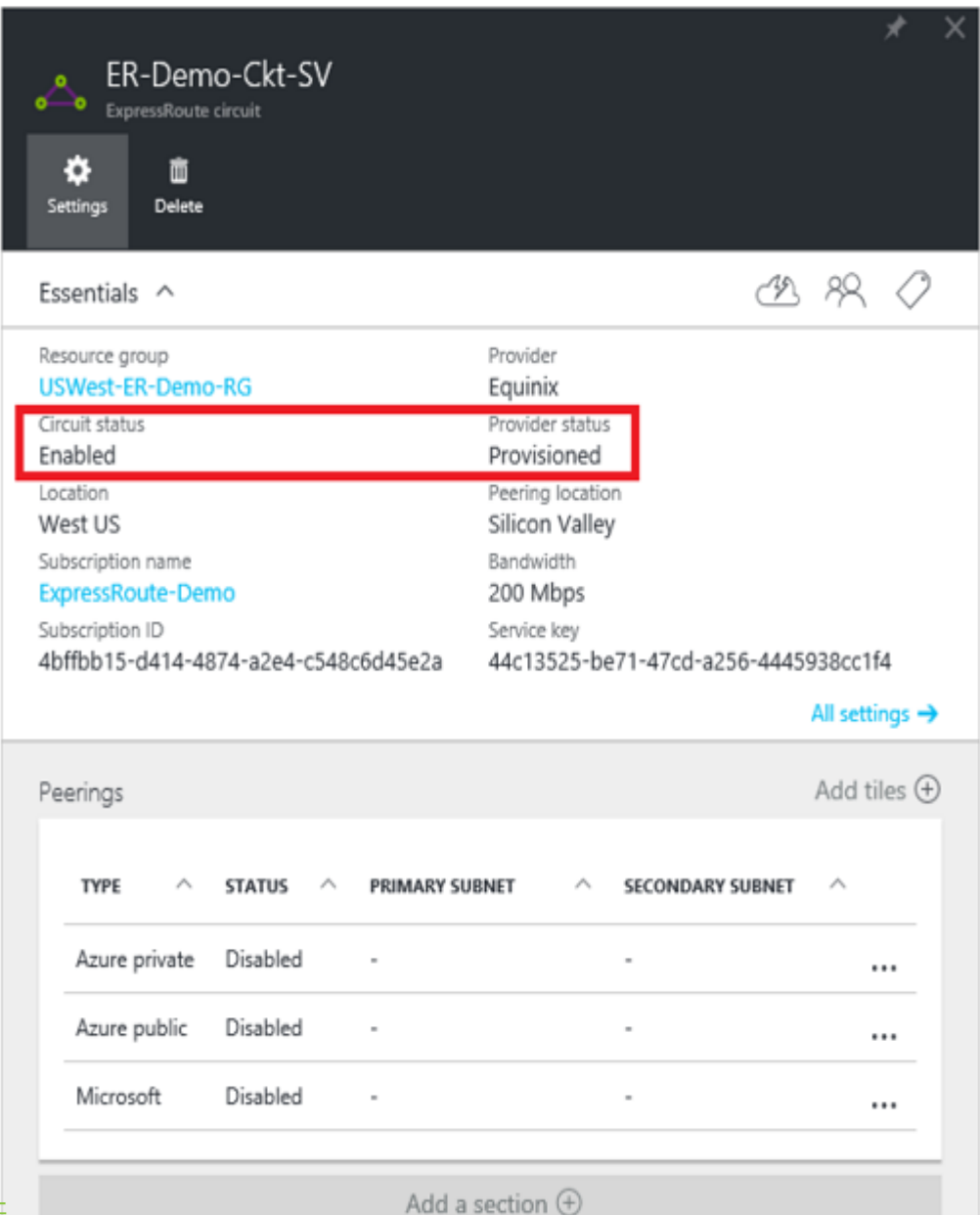

Tutorial: <https://azure.microsoft.com/en-us/documentation/videos/azure-expressroute-how-to-set-up-microsoft-peering-for-your-expressroute-circuit/>

To create Microsoft Peering (cont'd):

**3. Select the Microsoft peering row, as shown below**

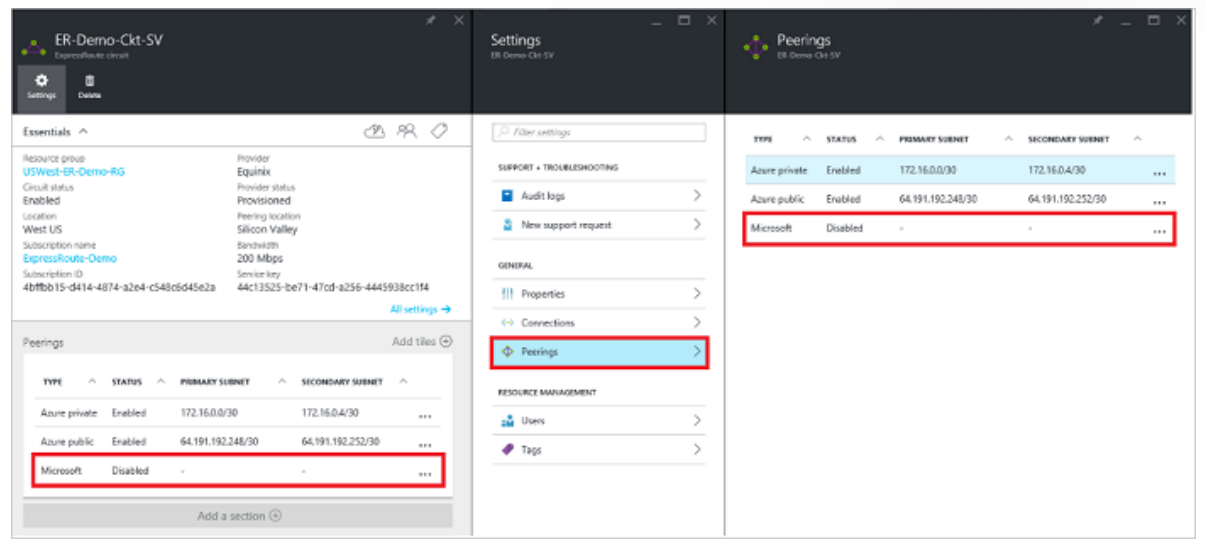

**4. Configure Microsoft peering** 

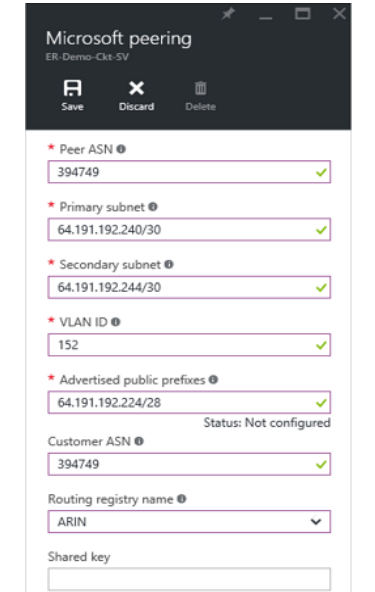

Source: https://azure.microsoft.com/en[us/documentation/articles/expressroute-howto](https://azure.microsoft.com/en-us/documentation/articles/expressroute-howto-routing-portal-resource-manager/)routing-portal-resource-manager/

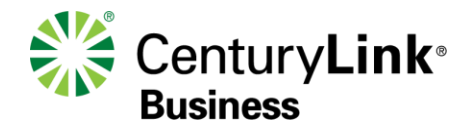

To create Microsoft Peering (cont'd):

**5. Save the configuration once all parameters have been specified. If the circuit gets to a Validation needed state (as shown below), you must open a support ticket with MSFT to show proof of ownership of the prefixes to their support** 

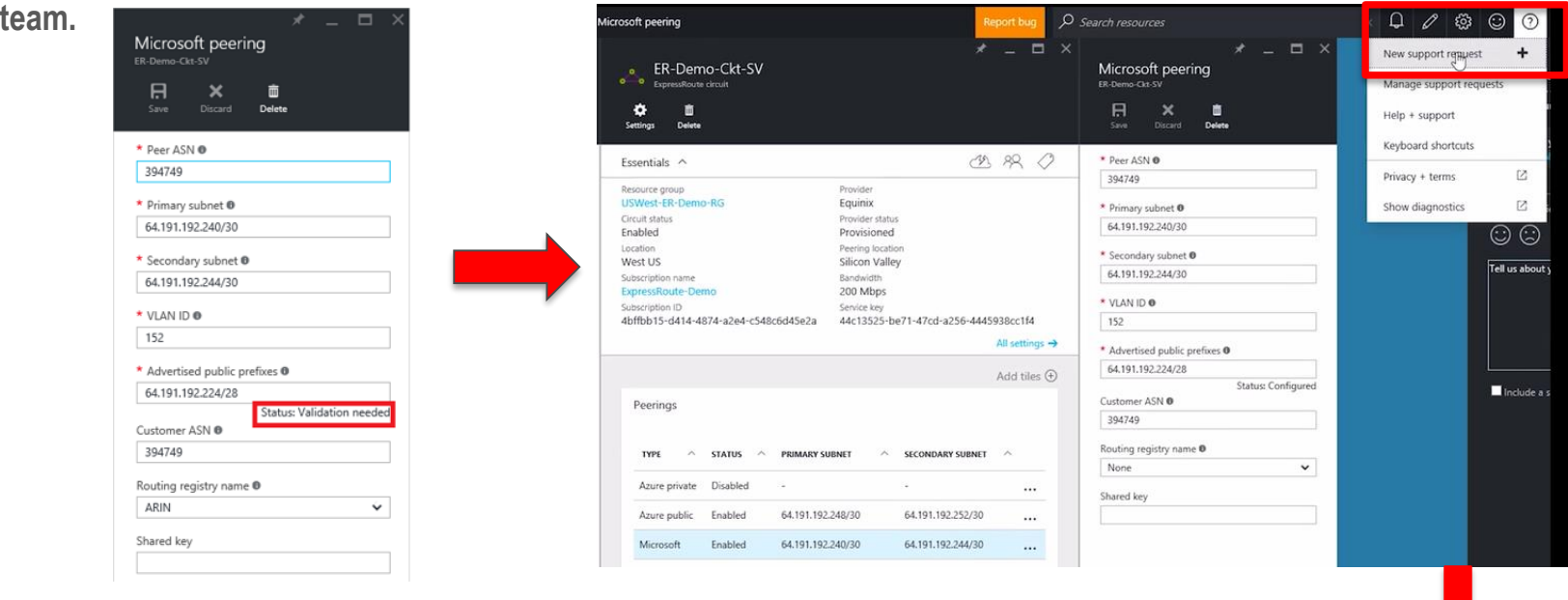

**A support ticket can be opened directly from the portal as shown at right**

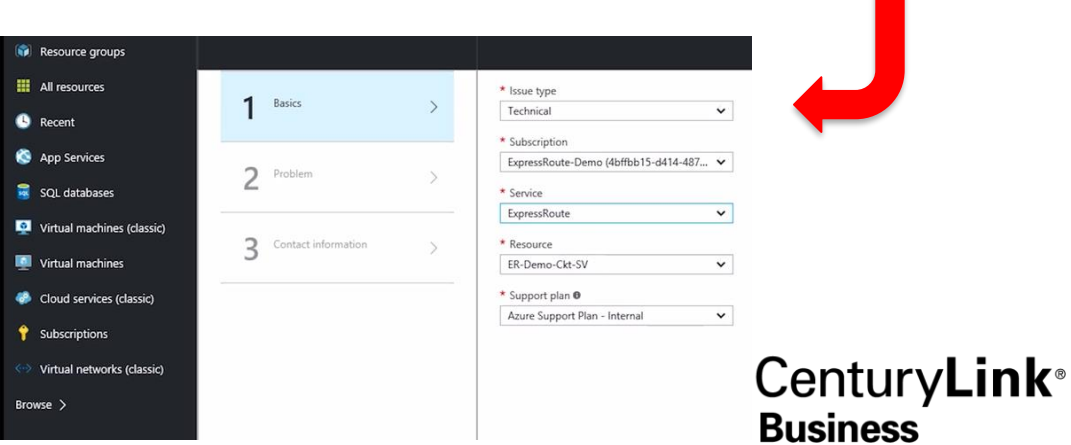

Source: https://azure.microsoft.com/en[us/documentation/articles/expressroute-howto-routing](https://azure.microsoft.com/en-us/documentation/articles/expressroute-howto-routing-portal-resource-manager/)portal-resource-manager/

To create Microsoft Peering (cont'd):

**6. Once the configuration has been accepted successfully, the portal will display something similar to the example below.**

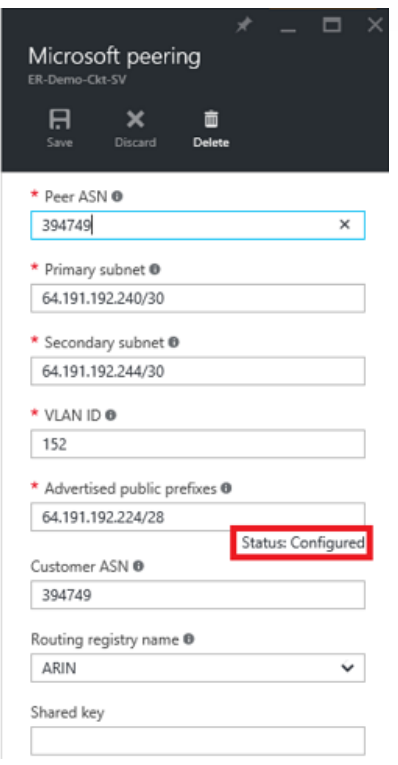

**7. To set up Office 365 services refer to** https://support.office.com/en-us/article/Deploy-Office-365-Enterprise-for-your[organization-ee73dafb-be54-492e-bcfd-0fbfb5f65e94?ui=en-US&rs=en-US&ad=US](https://support.office.com/en-us/article/Deploy-Office-365-Enterprise-for-your-organization-ee73dafb-be54-492e-bcfd-0fbfb5f65e94?ui=en-US&rs=en-US&ad=US)**.**

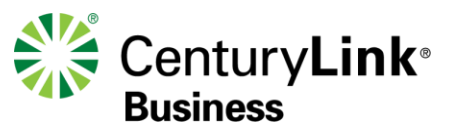

To view Microsoft Peering details:

**You can view the properties of Azure public peering by selecting the peering.**

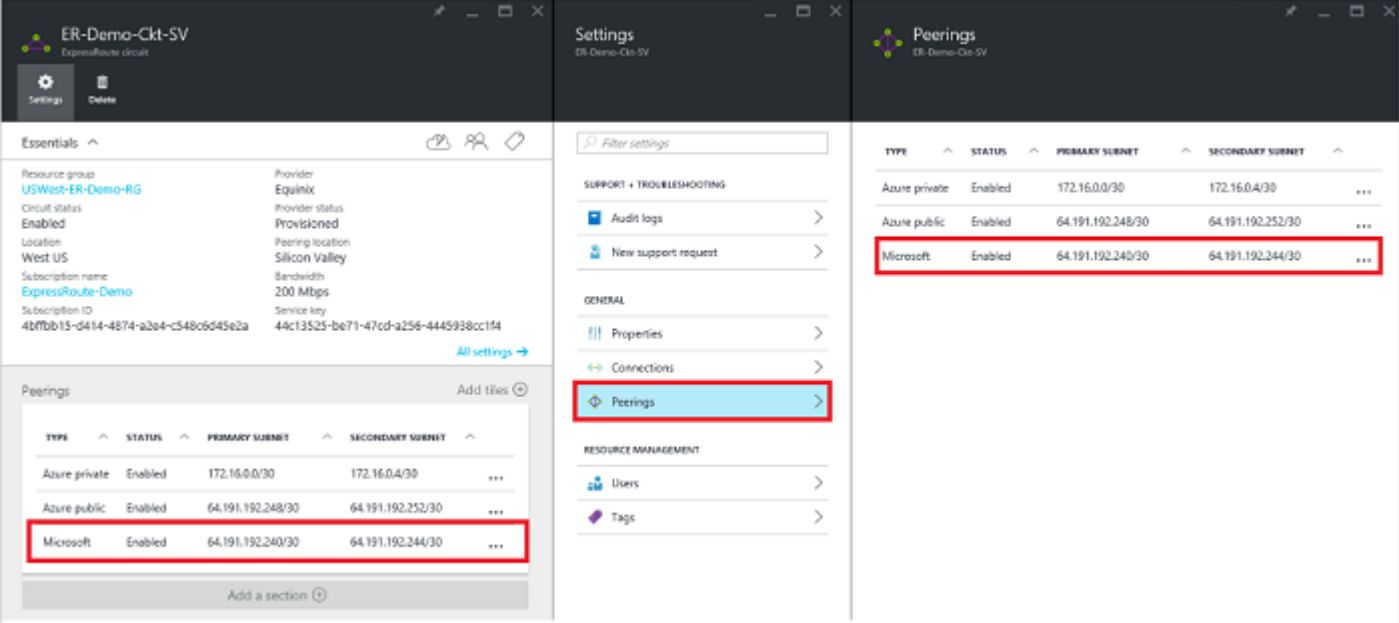

#### **To delete Microsoft peering**

**You can remove your peering configuration by selecting the delete icon, as shown in the following image:**

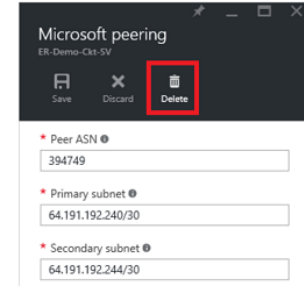

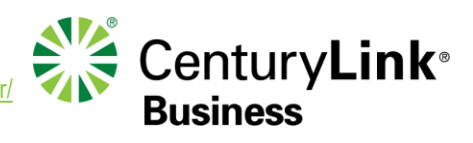

Source: https://azure.microsoft.com/en-us/documentation/articles/expressroute-howto-routing-portal-

#### **About route filters**

When Microsoft peering is configured on your ExpressRoute circuit, the Microsoft edge routers establish a pair of BGP sessions with the edge routers (yours or your connectivity provider's). No routes are advertised to your network. To enable route advertisements to your network, you must associate a route filter.

A route filter lets you identify services you want to consume through your ExpressRoute circuit's Microsoft peering. It is essentially a white list of all the BGP community values. Once a route filter resource is defined and attached to an ExpressRoute circuit, all prefixes that map to the BGP community values are advertised to your network.

To be able to attach route filters with Office 365 services on them, you must have authorization to consume Office 365 services through ExpressRoute. If you are not authorized to consume Office 365 services through ExpressRoute, the operation to attach route filters fails. For more information about the authorization process, see Azure ExpressRoute for Office 365. Connectivity to Dynamics 365 services does NOT require any prior authorization.

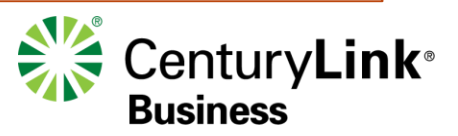

## **Overview**

- Route filters are a way to consume a subset of supported services through Microsoft peering
- The steps in this section help you configure and manage route filters for ExpressRoute circuits

Dynamics 365 services, and Office 365 services such as Exchange Online, SharePoint Online, and Skype for Business, and Azure services such as storage and SQL DB are accessible through Microsoft peering. When Microsoft peering is configured in an ExpressRoute circuit, all prefixes related to these services are advertised through the BGP sessions that are established. A BGP community value is attached to every prefix to identify the service that is offered through the prefix. For a list of the BGP community values and the services they map to, see BGP communities.

If you require connectivity to all services, a large number of prefixes are advertised through BGP. This significantly increases the size of the route tables maintained by routers within your network. If you plan to consume only a subset of services offered through Microsoft peering, you can reduce the size of your route tables in two ways. You can:

- Filter out unwanted prefixes by applying route filters on BGP communities. This is a standard networking practice and is used commonly within many networks.
- Define route filters and apply them to your ExpressRoute circuit. A route filter is a new resource that lets you select the list of services you plan to consume through Microsoft peering. ExpressRoute routers only send the list of prefixes that belong to the services identified in the route filter.

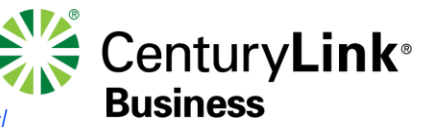

## **Workflow**

- To be able to successfully connect to services through Microsoft peering, you must complete the following configuration steps:
	- You must have an active ExpressRoute circuit that has Microsoft peering provisioned You can use the following instructions to accomplish these tasks:
		- o Create an ExpressRoute circuit and have the circuit enabled by your connectivity provider before you proceed. The ExpressRoute circuit must be in a provisioned and enabled state.
		- o Create Microsoft peering if you manage the BGP session directly. Or, have your connectivity provider provision Microsoft peering for your circuit.
	- You must create and configure a route filter
		- $\circ$  Identify the services you with to consume through Microsoft peering
		- $\circ$  Identify the list of BGP community values associated with the services
		- $\circ$  Create a rule to allow the prefix list matching the BGP community values
	- You must attach the route filter to the ExpressRoute circuit

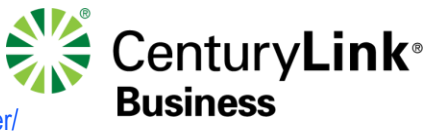

#### 1. Get a list of BGP community values

• BGP community values associated with services accessible through Microsoft peering are available in the ExpressRoute routing requirements page at:

<https://docs.microsoft.com/en-us/azure/expressroute/expressroute-routing>

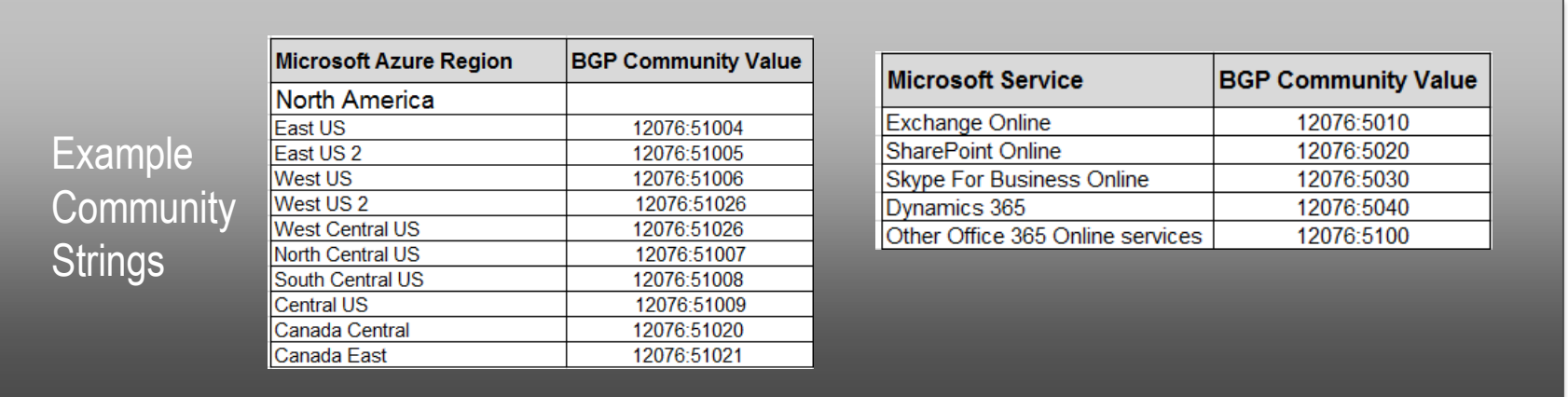

- 2. Make a list of the values that you want to use
	- Make a list of BGP community values you want to use in the route filter. As an example, the BGP community value for Dynamics 365 services is 12076:5040

Source:<https://docs.microsoft.com/en-us/azure/expressroute/how-to-routefilter-portal>

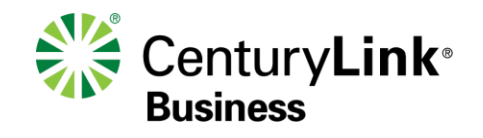

#### 1. Create a route filter

• You can create a route filter by selecting the option to create a new resource. Click **New > Networking > Route Filter**, as shown in the following image:.

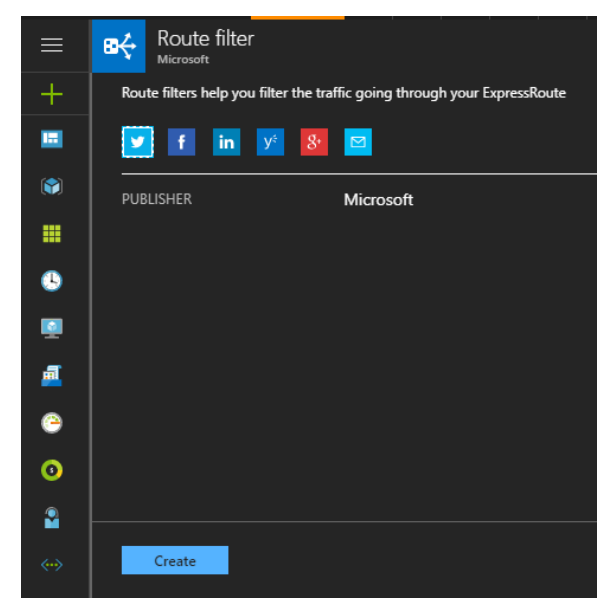

• You must place the route filter in a resource group

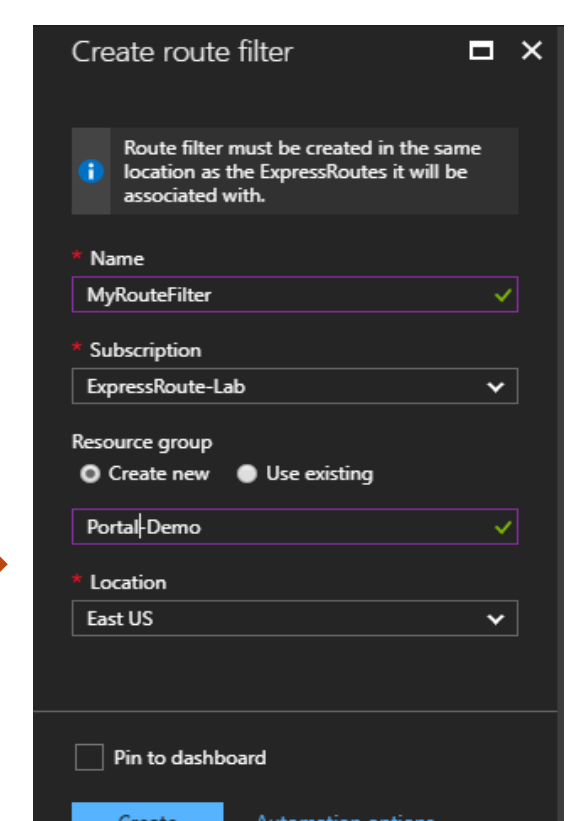

#### 2. Create a filter rule

• You can add and update rules by selecting the manage rule tab for your route filter

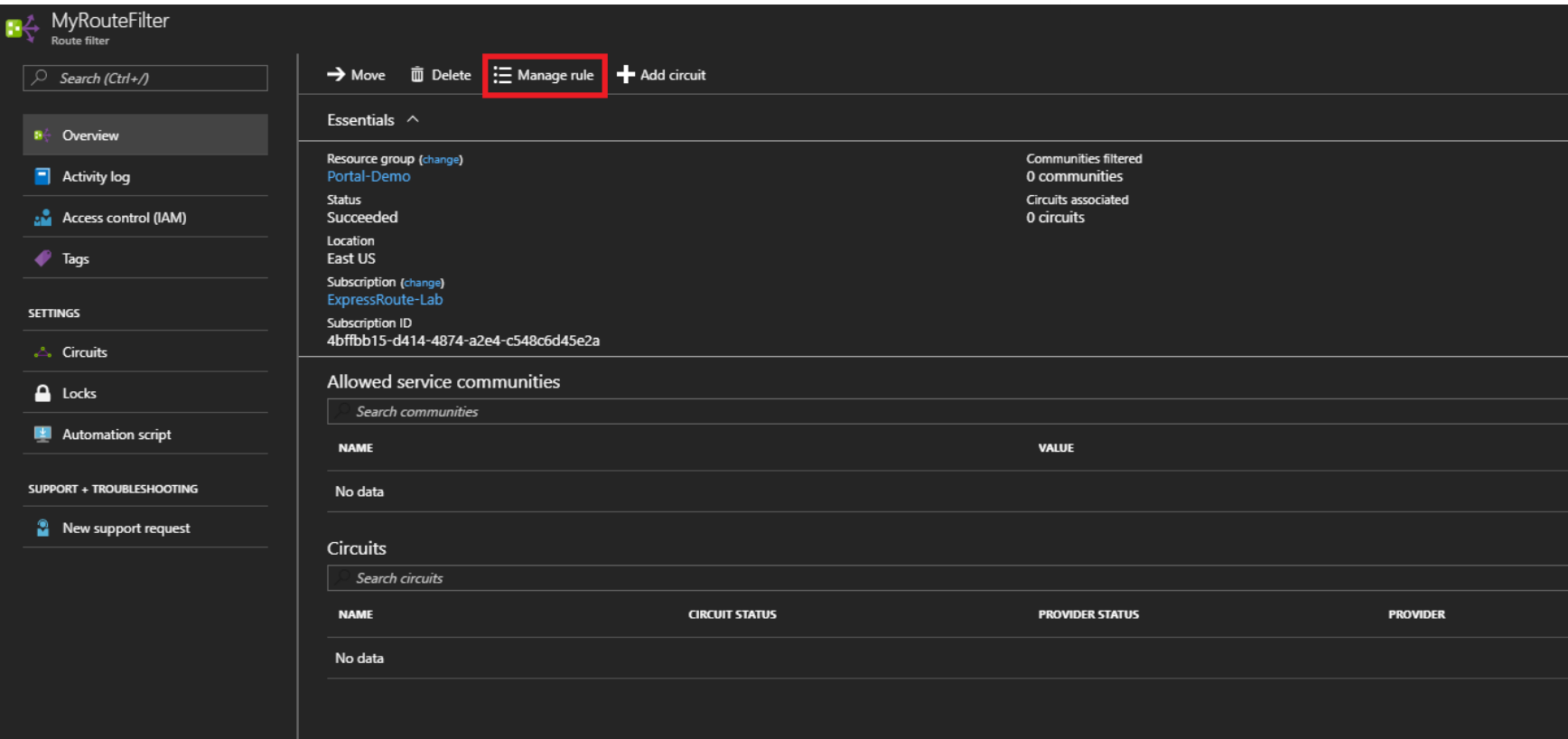

• You must place the route filter in a resource group

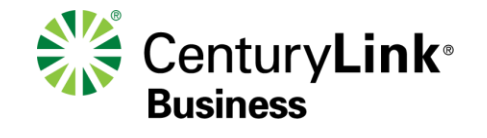

• You can select the services you want to connect to from the drop down list and save the rule when done

**Note:** ExpressRoute Premium is an add-on over the ExpressRoute Unlimited Data Plan/Metered Data Plan charges. The ExpressRoute Premium add-on provides the following capabilities:

- Increased route limits for public and private peering from 4,000 routes to 10,000 routes.
- Increased number of VNet links per ExpressRoute circuit from 10 to a larger limit (depending on the bandwidth of the circuit).

<https://azure.microsoft.com/en-us/pricing/details/expressroute/>

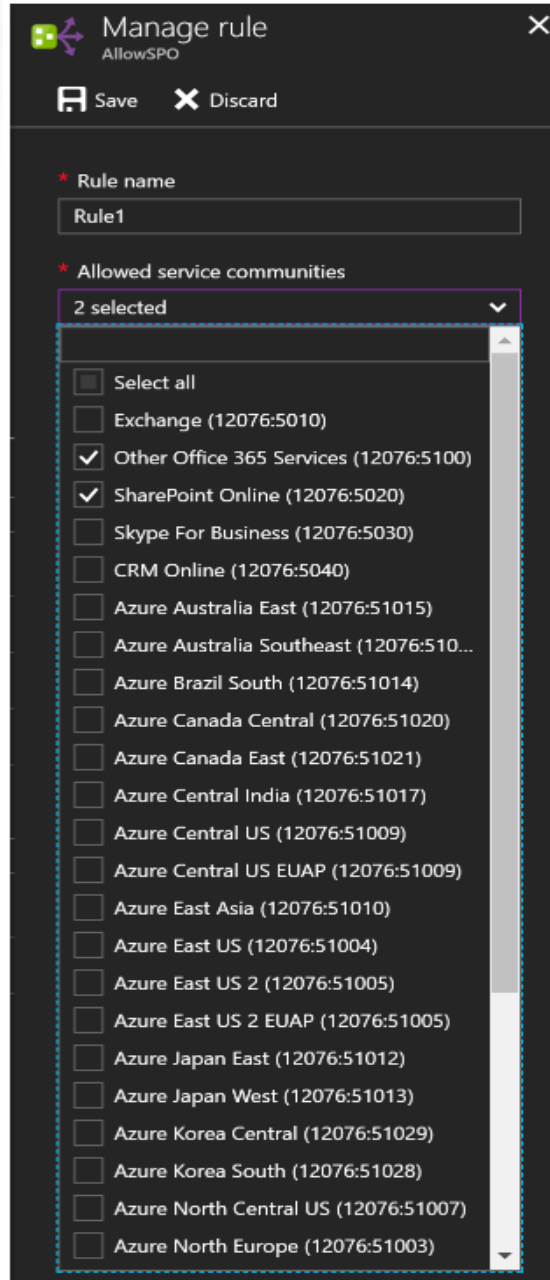

• You can attach the route filter to a circuit by selecting the "Add Circuit" button and selecting the ExpressRoute circuit from the dropdown list.

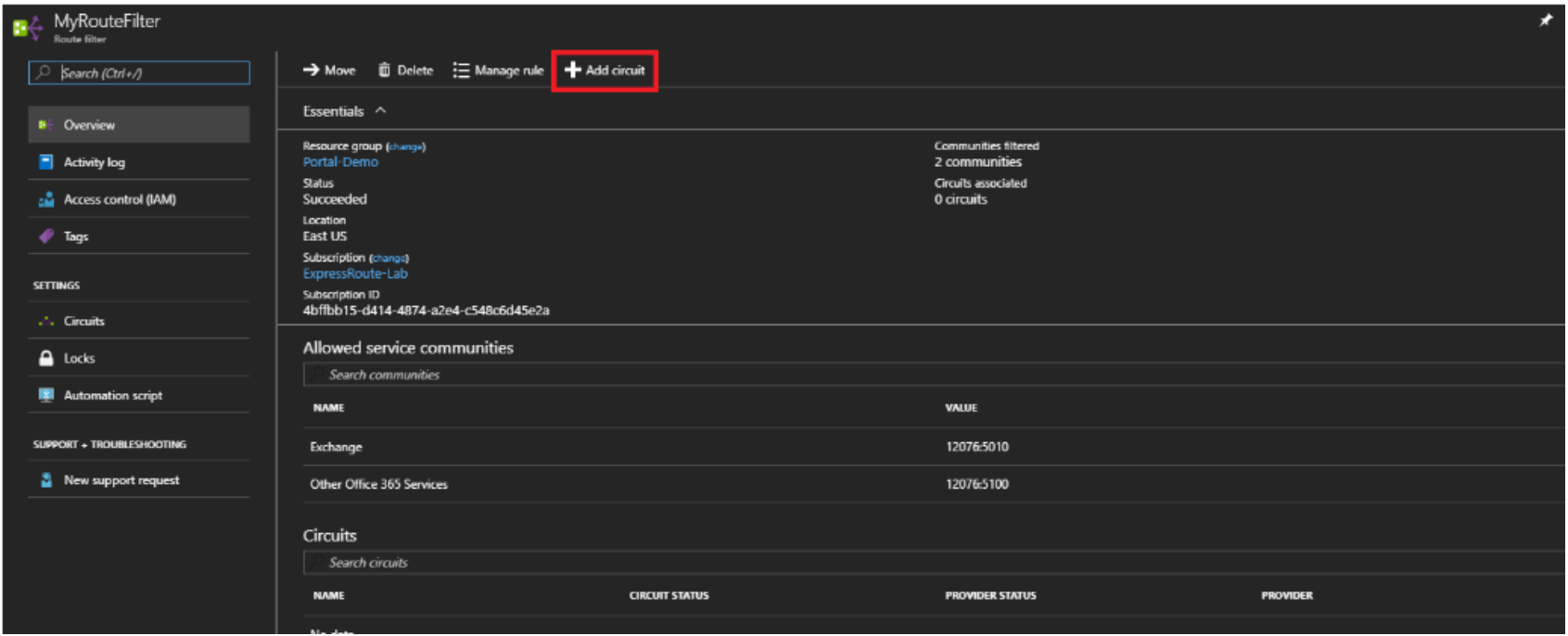

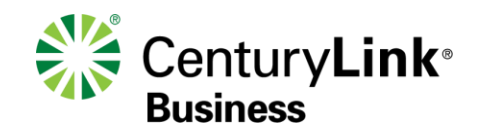

• If the connectivity provider configures peering for your ExpressRoute circuit refresh the circuit from the ExpressRoute circuit blade before you select the "Add Circuit" button.

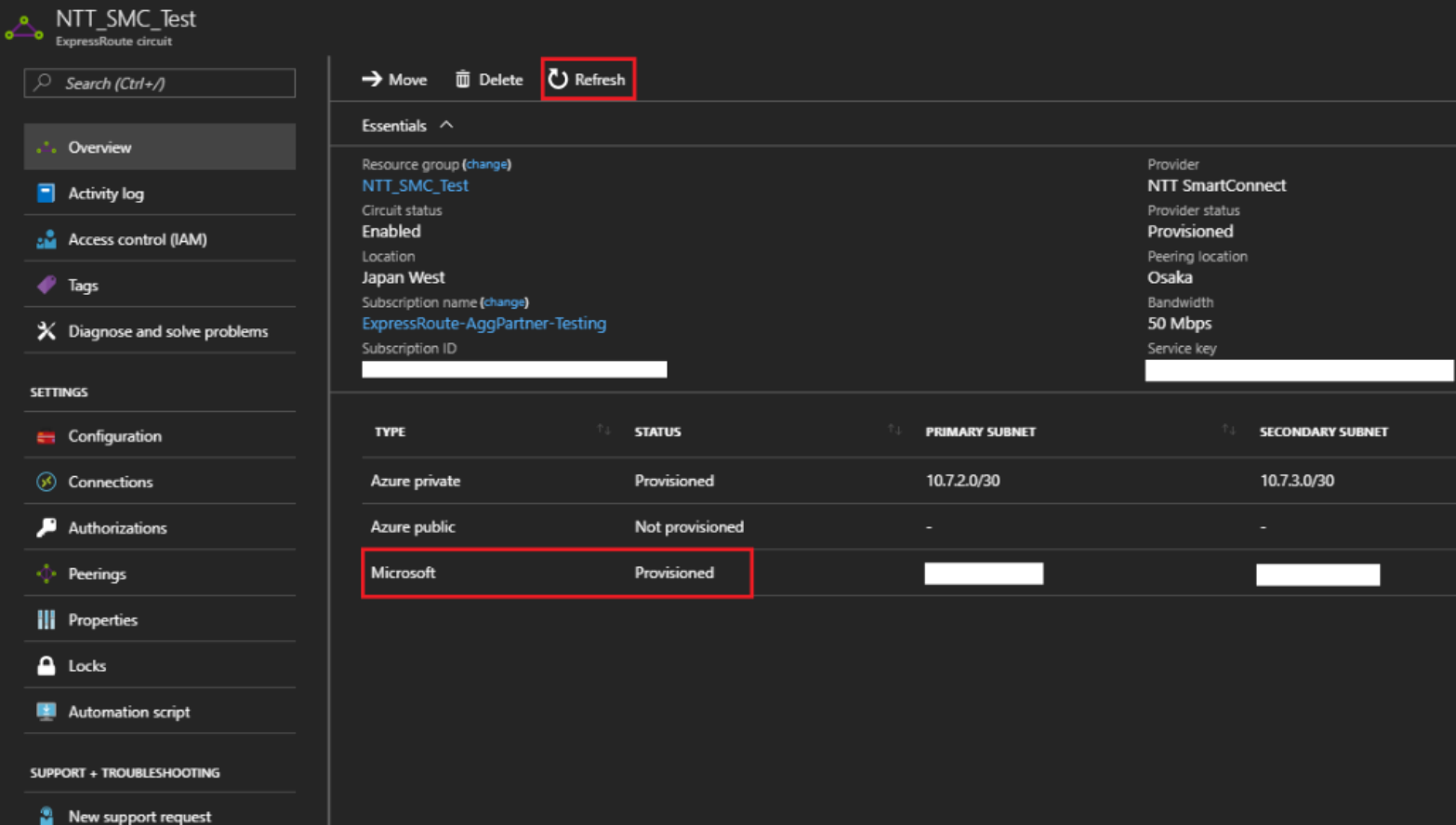

## **Other Common Tasks for Route Filters**

- **Viewing Properties**  You can view properties of a route filter when you open the resource in the portal
- **Update the properties of a route filter** You can update the list of BGP community values attached to a circuit by selecting the "Manage rule" button
- **Detaching a route filter from an ExpressRoute circuit To detach a circuit from** the route filter, right click on the circuit and click on "Disassociate"
- **Deleting a route filter** You can delete a route filter by selecting the "Delete" button

Source:<https://docs.microsoft.com/en-us/azure/expressroute/how-to-routefilter-portal>

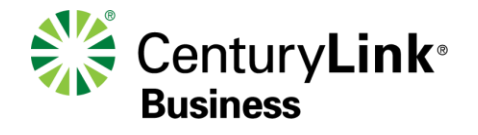

## Microsoft ExpressRoute Resources

41

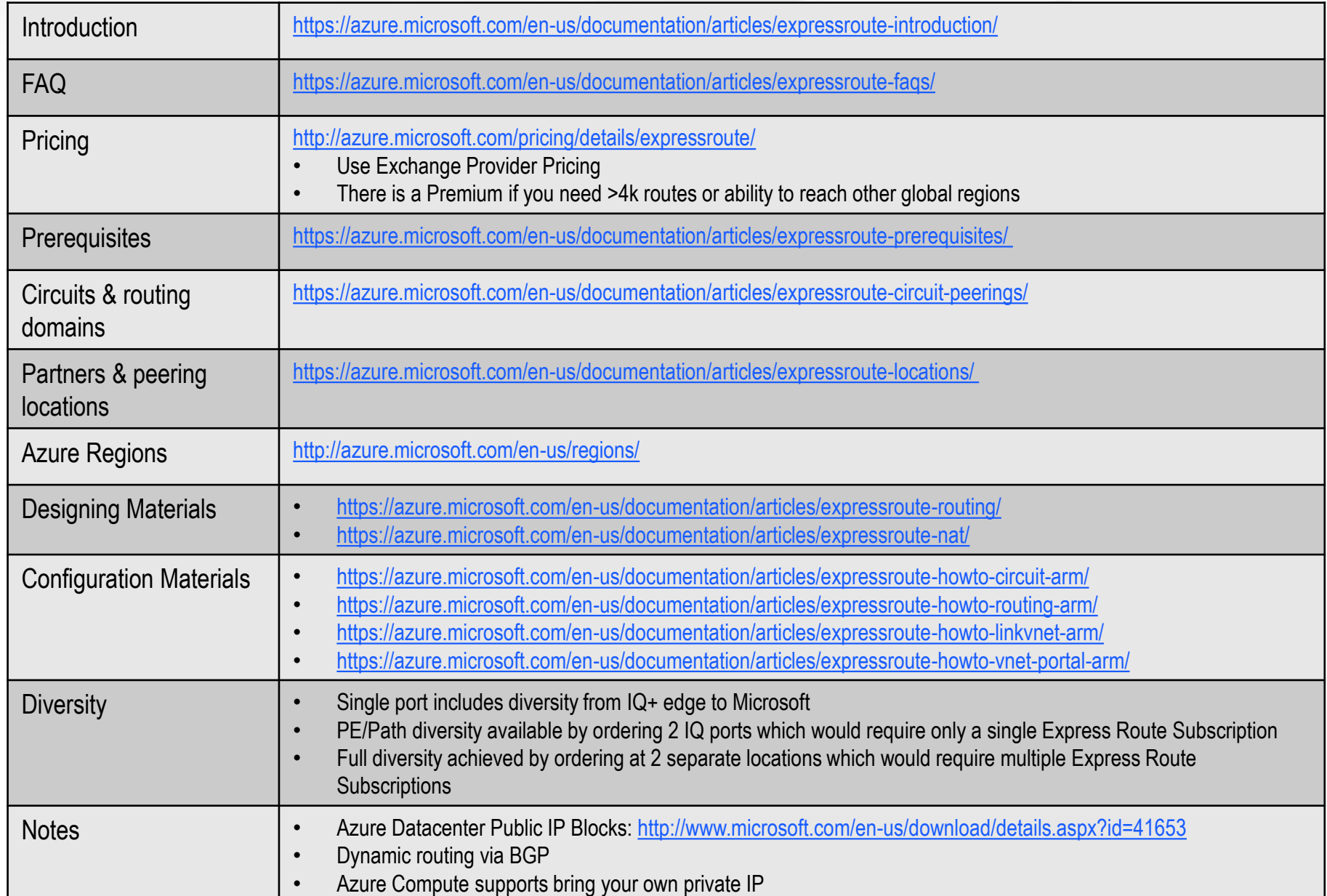

## Microsoft O365 Resources

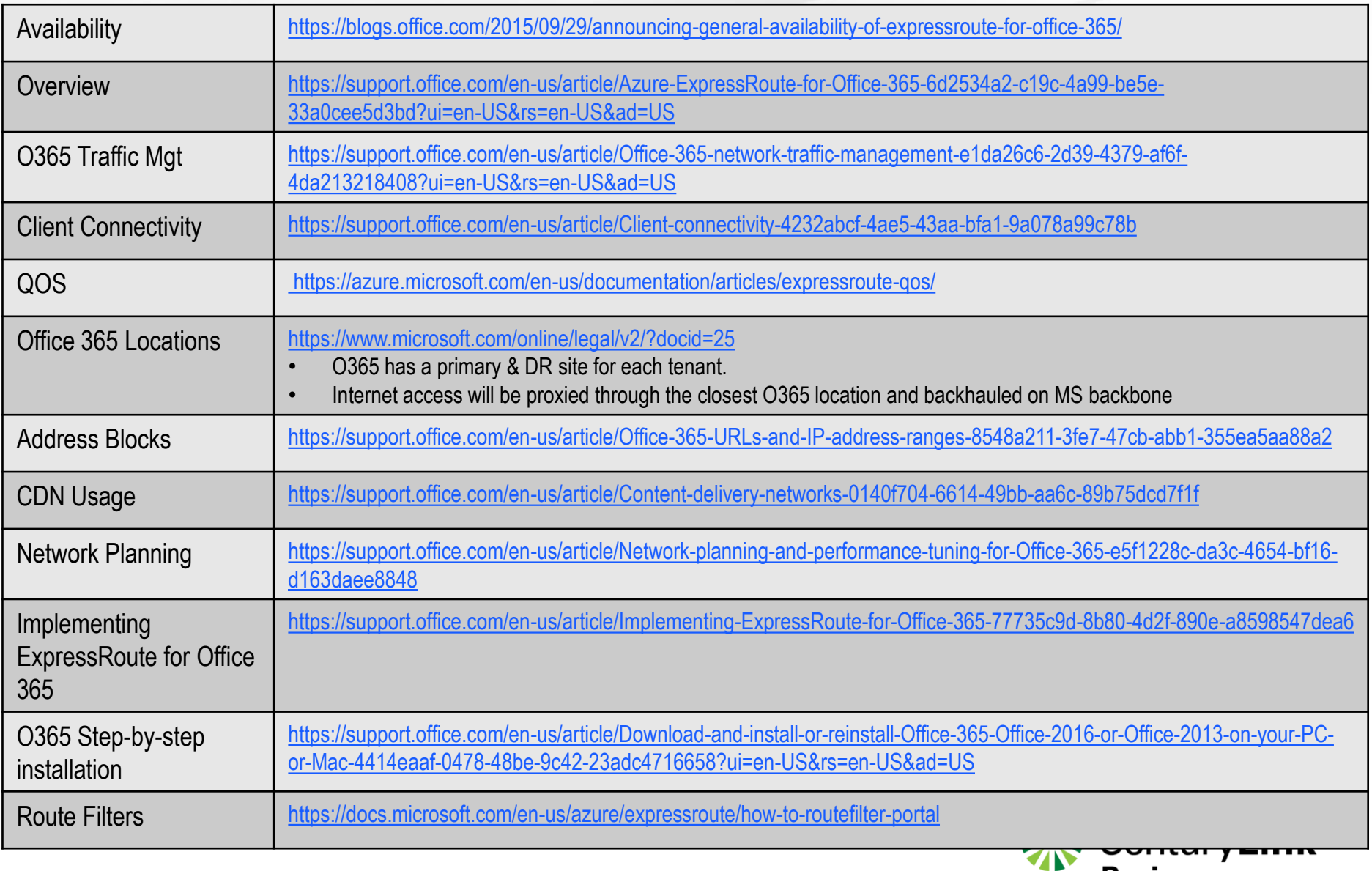

**Business**